# MoFlo AstriosEQ

High Speed Cell Sorter

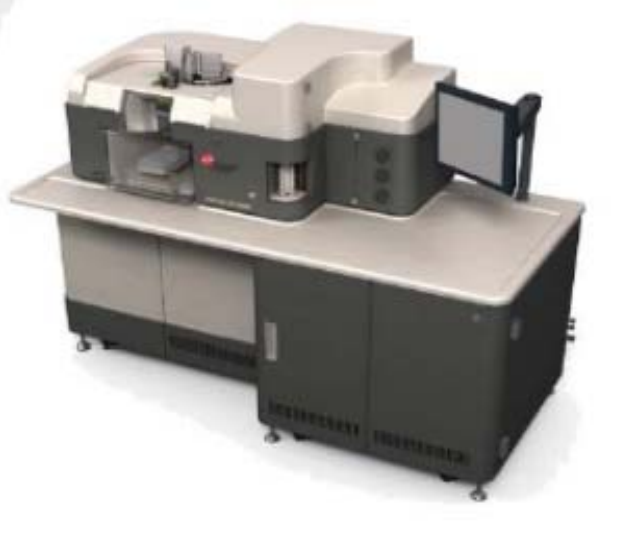

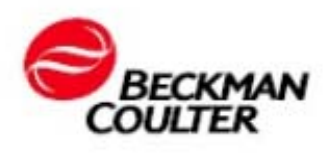

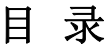

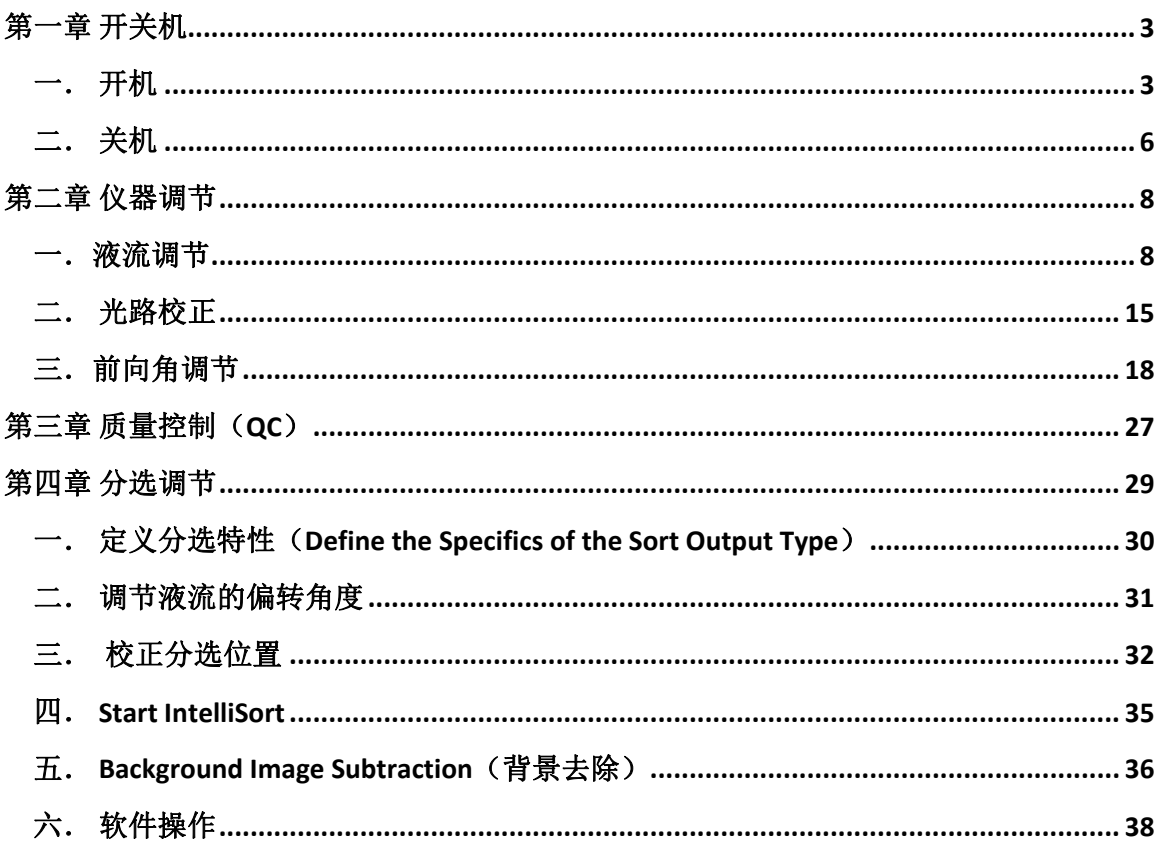

# 第一章 开关机

# 一. 开机

**Startup Procedure - Main System Power and Summit Computer OFF** 

- **1.** 打开生物安全柜(如果选配)。
- **2.** 打开 **Jun-Air compressor or the house air pressure**。
- **3.** 确保如图所示 **J1** 下的按钮打开。

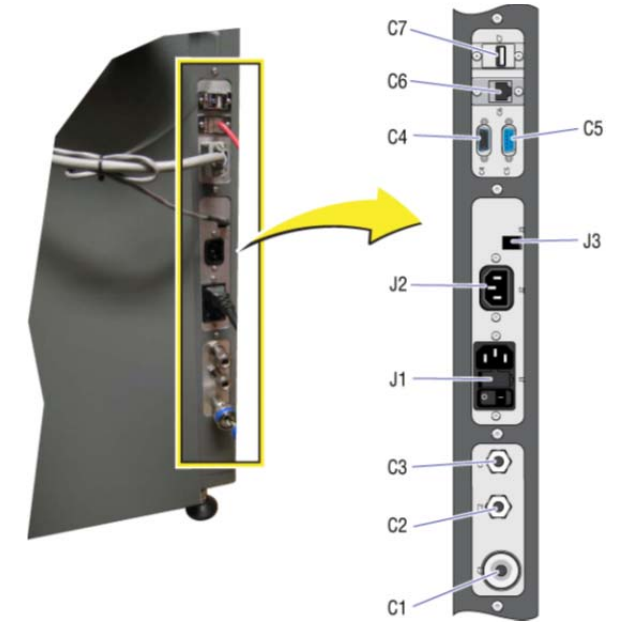

- **4.** 打开仪器前面右侧的 **startup** 按钮。
- **5.** 打开电脑电源。

**Startup Procedure - Main System Power Already ON** 

- **1.** 打开触屏开关。
- **2.** 在触屏上打开所需要的激光器。

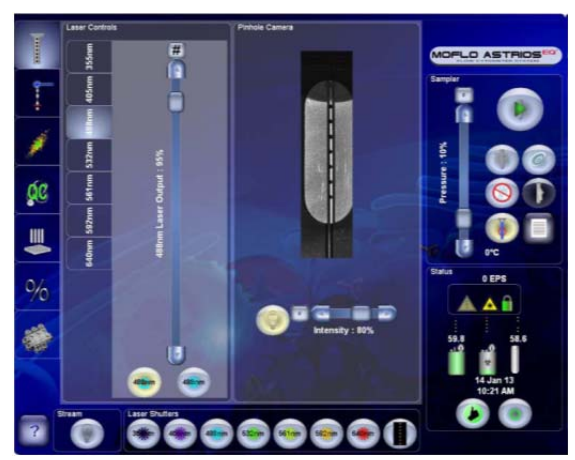

- **3.** 在触屏上对调节激光器的功率(注意:**355nm**、**405nm**、**640nm** 不能进行调节, **355nm** 激光可以手动调节,不能通过触屏进行调节)。
- **4.** 重复 **2,3** 步骤直到确定所有需要的激光器已经打开(注意:激光器至少预热稳定 **30min** 以上,**355nm** 激光的 **shutter** 直到 **30min** 后再打开)。

打开 **Summit** 软件

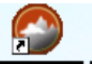

- 1. 打开电脑, 双击 Summit 图标 **Emmit 6.0** 打开软件。
- **2.** 选择合适的 **database** 或者新建 **database**。

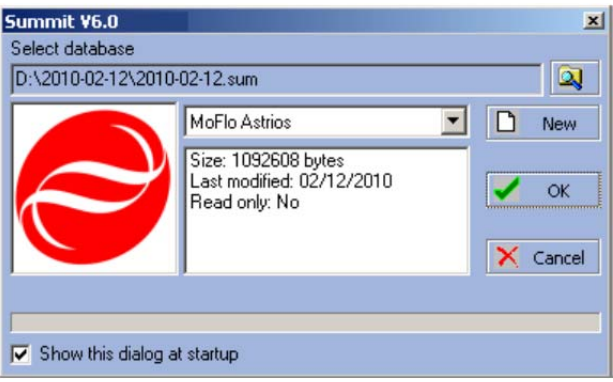

**3.** 导入**alignment protocol**。这个文件可以在 **"C:\ProgramData\BeckmanCoulter\Summit\6.xx\Protocols\BCI\_Alignment.pl o".**找到(注意:当我们选择新的参数时,确保参数可以使用)。

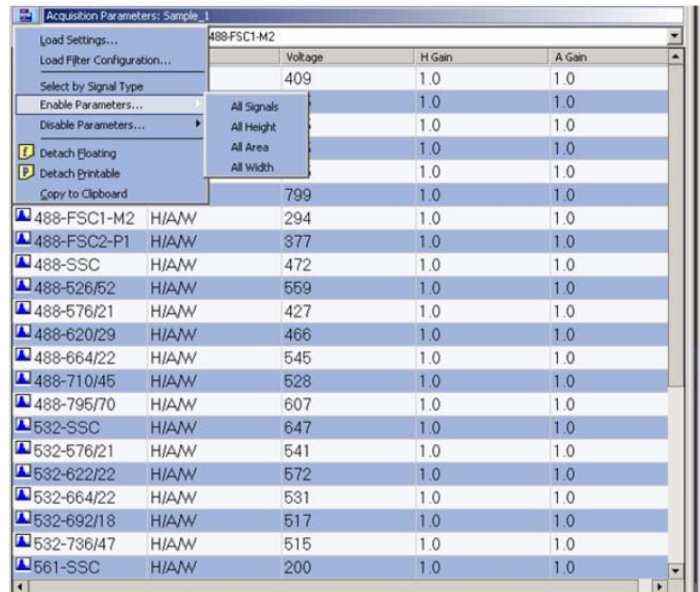

# 打开液流

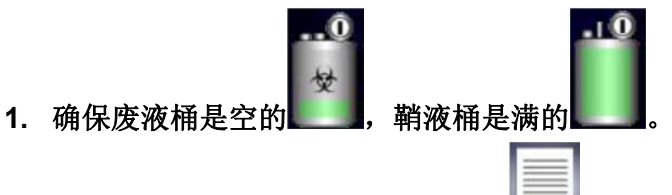

**2.** 打开 **SmartSampler extended menu** 。

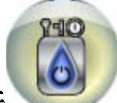

- 3. 打开 ,使其加压。
- **4.** 当正压和负压稳定后,打开仪器左边的液流抽屉,打开排气阀 **3sec** 再关上,如此往复 **10** 次排除气泡。

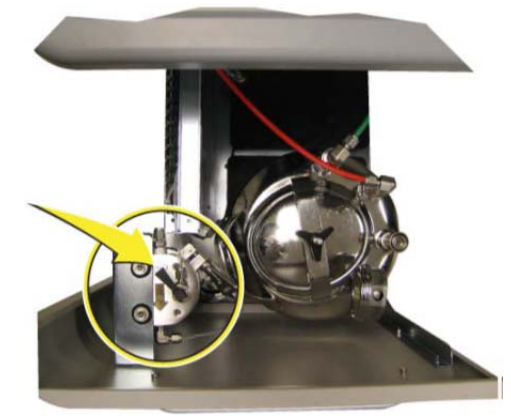

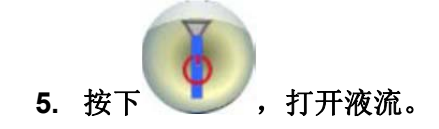

#### 二. 关机

**Shutdown Procedure Selecting Manual Startup** 

- 1. 按下触屏右侧的
	- 电极板电压关闭
	- **Drop Drive** 关闭
	- 激光关闭
	- 进样仓打开
	- 准备在进样仓上放一管清洗液
- 2. 在 **SmartSampler** 上放一管清洗液。按绿色箭头继续。
	- 清洗液上样 **30sec**
	- 准备在进样仓上放一管无菌去离子水
- 3. 在 **SmartSampler** 上放一管无菌去离子水。按绿色箭头继续。
	- 无菌去离子水上样 **60sec**
	- 一个提示问你仪器需不需要下次自动开机
- 4. 选择 **No**,一个提示问你仪器需不需要关闭电子系统。建议关闭。
- 5. 关闭触屏的屏幕。
- 6. 关闭 **summit**。
- 7. 关闭安全柜。

**Shutdown Procedure For Setting Automatic Startup** 

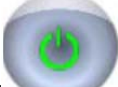

- **1.** 按下触屏右侧的 。
	- 电极板电压关闭
	- **Drop Drive** 关闭
	- 激光关闭
	- 进样仓打开
	- 准备在进样仓上放一管清洗液
- **2.** 在 **SmartSampler** 上放一管清洗液。按绿色箭头继续。
	- 清洗液上样 **30sec**
	- 准备在进样仓上放一管无菌去离子水
- **3.** 在 **SmartSampler** 上放一管无菌去离子水。按绿色箭头继续。
- 无菌去离子水上样 **60sec**
- 一个提示问你仪器需不需要下次自动开机
- **4.** 选择 **Yes**,会提示下面的界面。

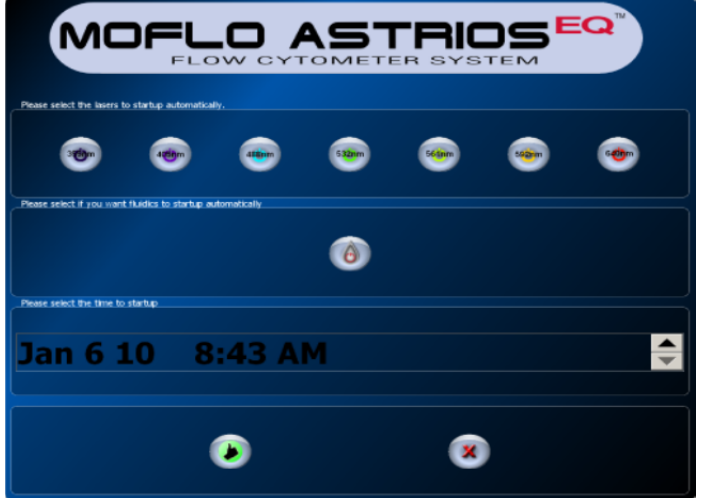

**5.** 选择你需要自动打开的激光器。

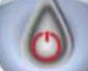

- 6. 按下 ,如果你需要自动给鞘液桶和废液桶加压。
- **7.** 如果选择自动打开液流,请确认鞘液桶是满的,废液桶是空的。
- **8.** 打开仪器左下角的液流抽屉,将鞘液桶中气压回复大气压。
- **9.** 对仪器自动启动时间进行设置。

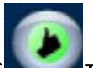

- 10. 按下**,在**确定自动启动设置并开始关机。
- **11.** 关闭触屏的屏幕。
- 12. 关闭 summit, 确保电脑电源开启。
- **13.** 关闭安全柜。

#### 第二章 仪器调节

# 一.液流调节

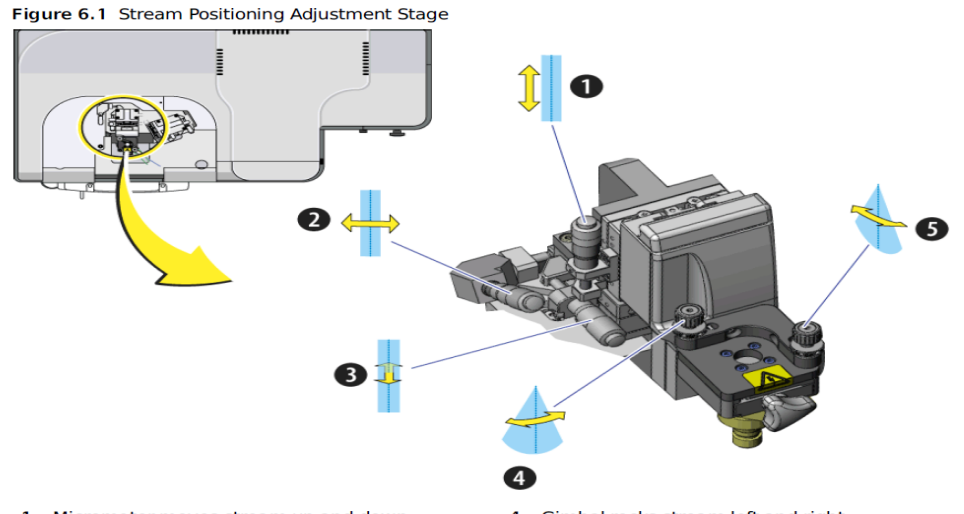

- 1. Micrometer moves stream up and down<br>2. Micrometer moves stream front and back (focus)
- 3. Micrometer moves stream left and right

4. Gimbal rocks stream left and right 5. Gimbal rocks stream front and back

#### 液流的调节步骤:

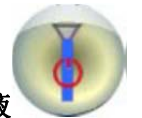

- **1.** 按鞘液打开按钮打开鞘液
- **2.** 确认以下信息
	- **A**.鞘液桶的压力要和喷嘴推荐的压力匹配

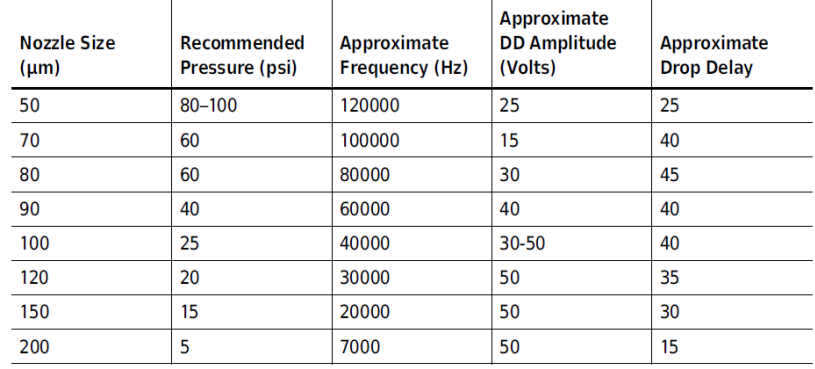

- **B**.废液桶显示为 **10-15 in. Hg.**
- **C**.鞘液过滤器已经去完气泡
- **D**.**SmartSampler** 去完气泡,液滴断点是稳定的
- **3.** 在触屏上打开粗调屏幕
- **4.** 打开照明灯,使得 **pinhole** 上能看到液流

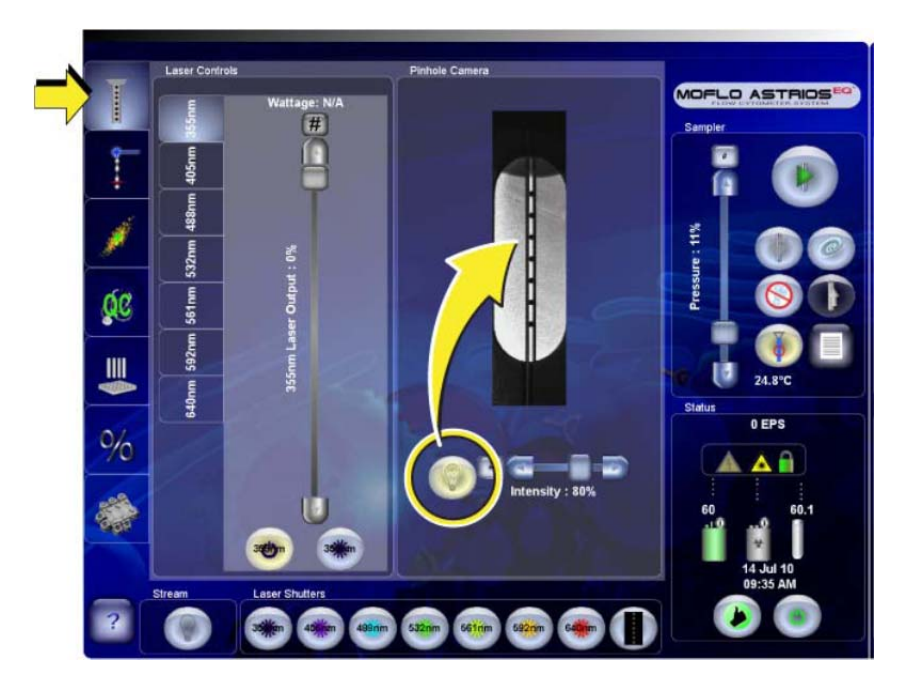

- **5.** 检查液流的垂直对齐
	- **A**.流动室调节到两个位置 **Location1**:流动室工作位置(喷嘴能在 **pinhole** 摄像头中看到) Location2: 流动室在最高的位置
	- **B.** 通过调节上下的千分尺将流动室调节到 **Location1**。
	- **C**.调节左右的千分尺将液流定到 **pinholes** 上。
	- **D**.调节前后的千分尺聚焦液流如下图。

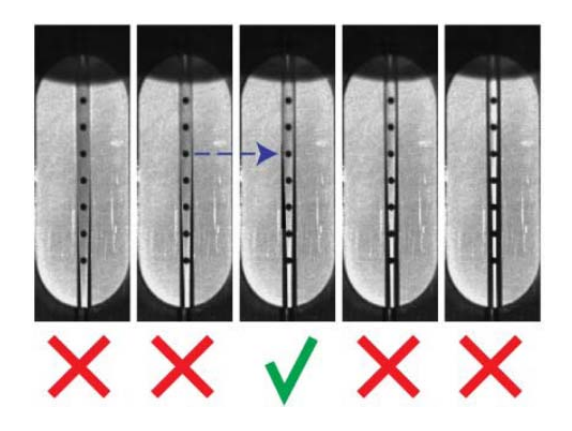

- **E**.顺时针调节上下的千分尺使得流动室提高到 **Location2**。
- **F**. 如果液流仍然在 **pinholes** 的中央,说明液流水平是没有问题的,如果液流不在 **pinholes** 中央,进行第 **6** 步。
- **G**. 反时针调节上下的千分尺使得流动室在 **Location1.**确定液流仍然在 **pinholes** 的中央时,进行 **Laser Spot Determination**(激光光斑的调节)**.**
- **6.** 如果液流不垂直对齐,调节**gimbles and micrometers**(千分尺)。
- **a.** 如果液流相对于**pinholes**移到左边或者右边,说明液流没有对齐,调节左边的 **gimbles**。
- **b.** 确定流动室在**Location2**。
- **c.** 如图液流向左偏,调节**gimbles**旋钮使液流过理想位置(液流在**pinholes**上)的大 约**3**倍多,这样会使得调节更快一点。

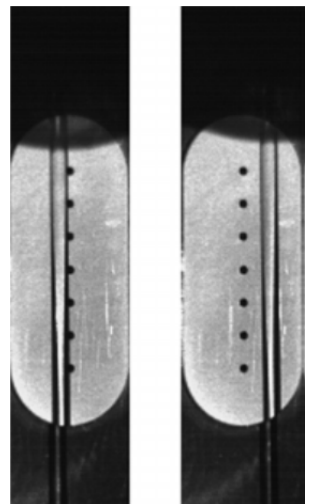

- **d.** 将流动室调节到**Location1.**
- **e.** 再次调节左右的千分尺使得液流在**pinholes**上。
- **f.** 调节前后千分尺聚焦液流。
- **g.** 顺时针调节上下千分尺,提高流动室到**Location2.**
- **h.** 调节左右千分尺使液流在**pinholes**中央。
- **i.** 降低提高流动室看液流是否偏左或者偏右。如果偏左或者偏右重复前面的步骤, 使得左边的**gimbal**位置正确。
- **j.** 如果液流前后没有聚焦好,调节前面的**gimbal**。
- **k.** 确保流动室在**Location2.**
- **l.** 如果液流边缘线变细,调节**gimbles**旋钮使液流变粗过理想位置(液流在**pinholes** 上)的大约**3**倍多,这样会使得调节更快一点。
- **m.** 调节前后的千分尺,确定液流聚焦正确。
- **n.** 降低提高流动室看液流边缘是否变细或变粗(聚焦的好坏)。如果没调节好,重 复**J**直到前后**gimbal**位置正确。
- **o.** 细调左右和前后的千分尺为了液流在**pinholes**的中央并聚焦正确。
- **p.** 当液流对齐时,调节喷嘴到**Location1**直到能在摄像头中看到,进行**Laser Spot Determination**(激光光斑的调节)**.**

#### **Laser Spot Determination**(激光光斑的调节)

1. 按下Laser and Stream Intercept,按下绿色箭头按钮,仪器会显示找到激光光斑或激光 光斑太大。

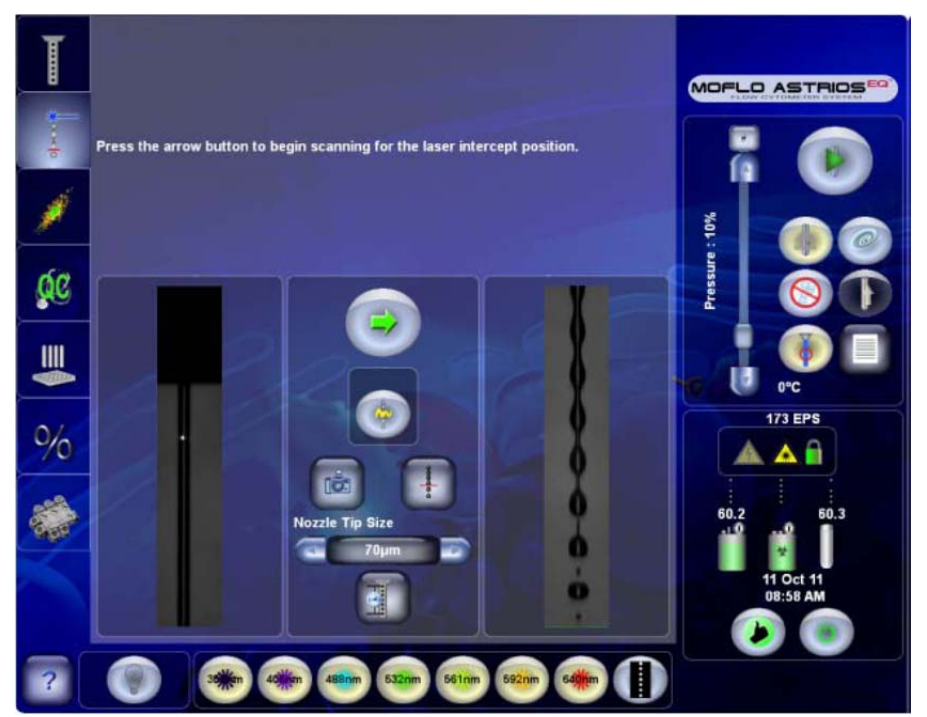

**2.** 如果信息显示激光光斑太大,看左边的参考图像,调节前后的千分尺,使得液流 和激光正交如参考图。不要调节上下的千分尺和**gimbals**。

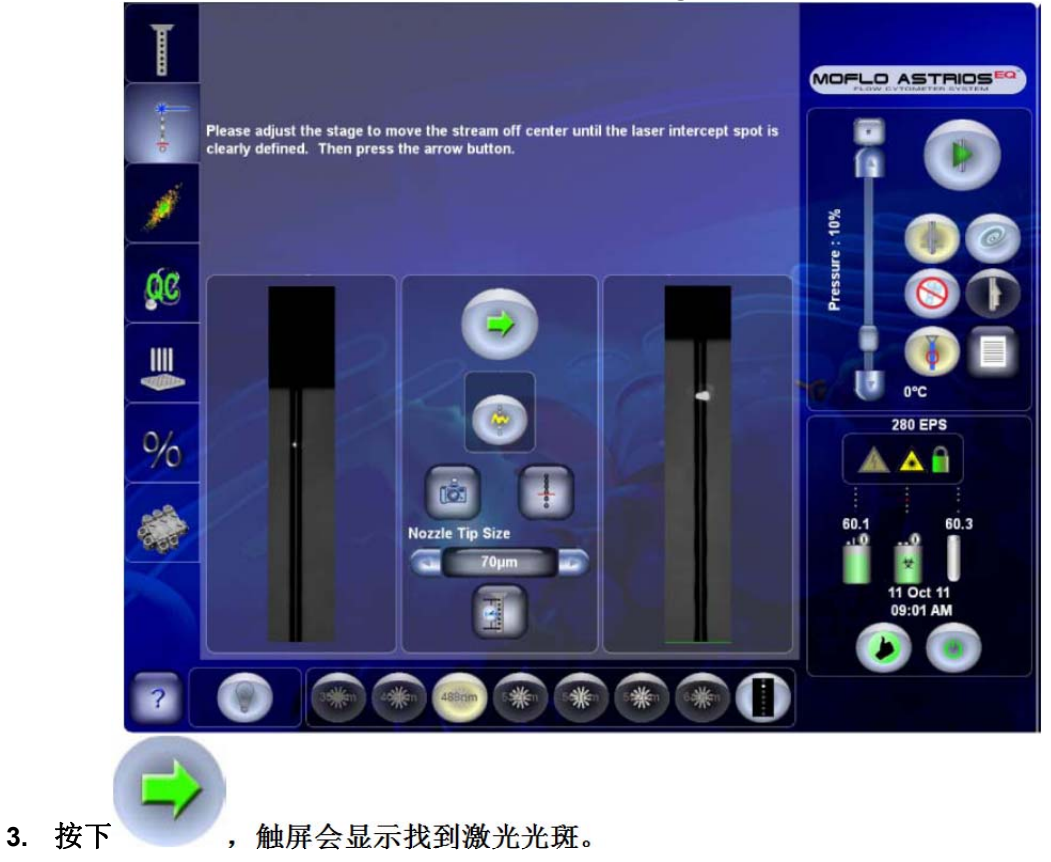

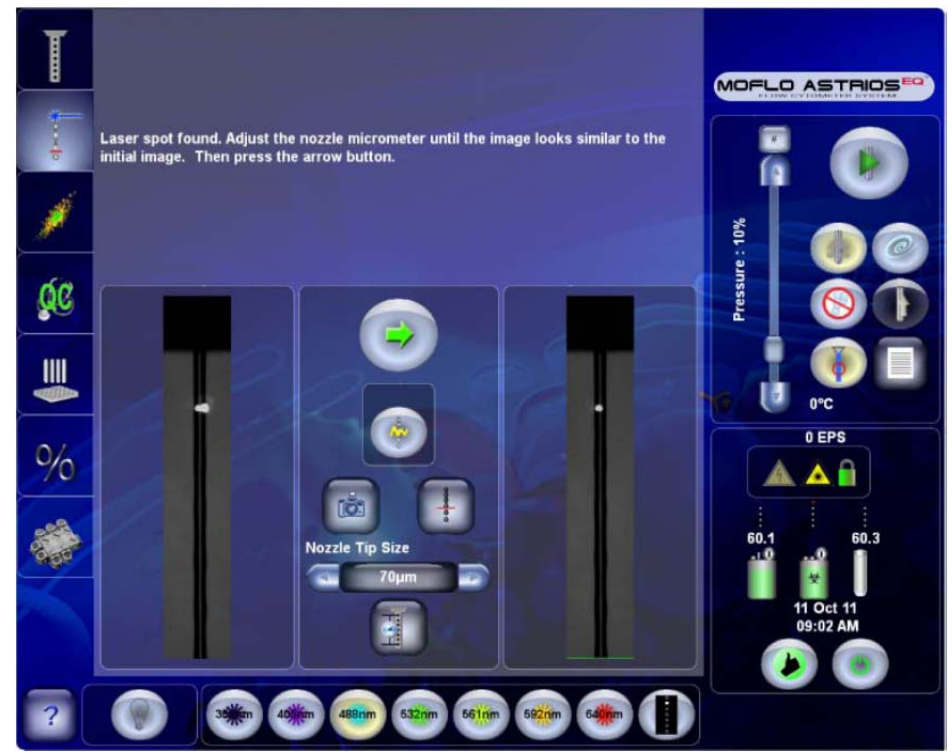

- **4.** 调节前后千分尺,使得右边图像与上图左边参考图相似。
- 5. 按下 确定激光的光斑。当绿色的线出现时,调节上下千分尺使得喷嘴达到 绿色的线。

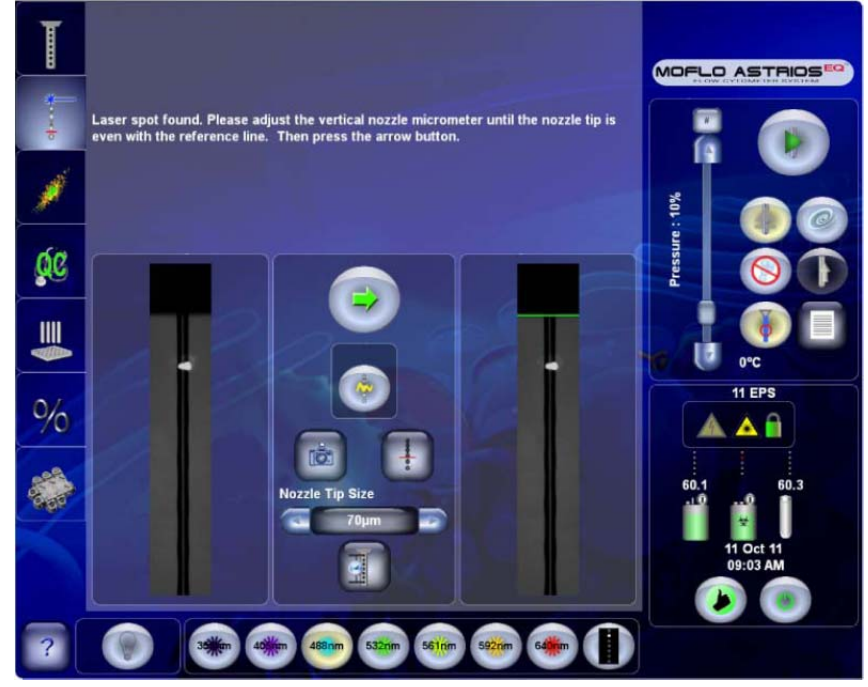

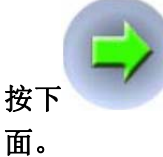

**6.** 按下 ,完成激光正交和流动室的校正过程。绿线会移到摄像头图像的最下

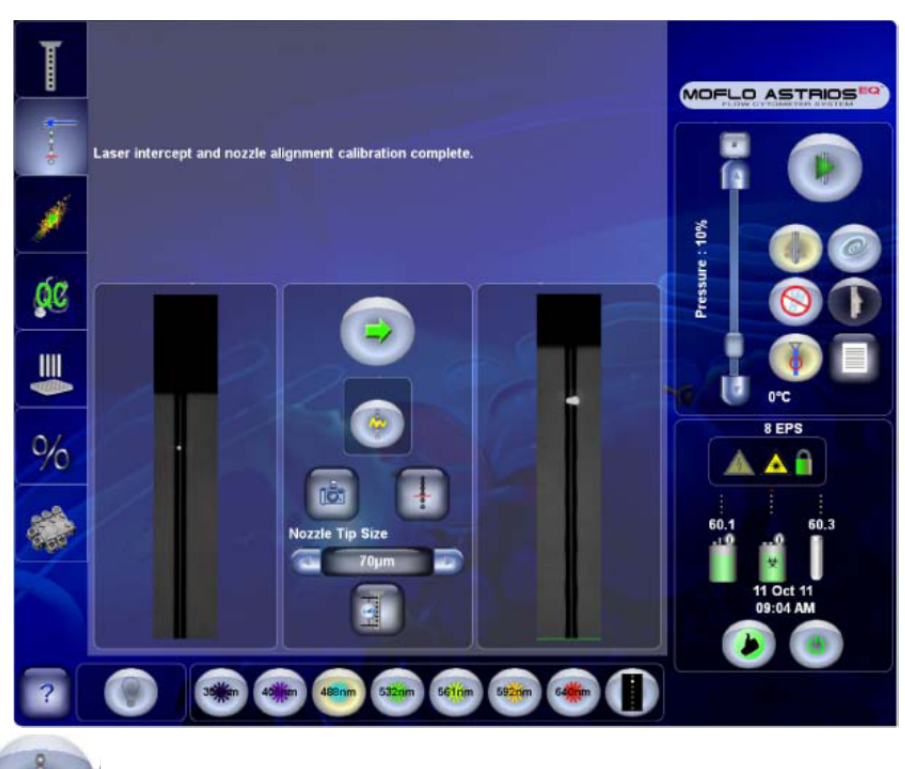

7. 按下 。 。这步是为了设定频率和振幅,使得液流形成液滴,如果 Intellisort 初始化失败,核查喷嘴大小是否正确以及做背景去除。

**Laser Delay** 

找到激光延迟

- **1.** 准备一管**Spherotech, Inc. SPHERO Ultra Rainbow Fluorescent Particles(diluted 1:10 with DI water for a final concentration of 1x106 beads per mL).**
- **2.** 放在**Smart Sampler**上。

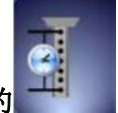

**3.** 按下**Laser and Stream Intercept**上的 。

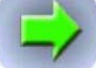

- **4.** 按下 开始找寻激光延迟。
- **5.** 在屏幕菜单上面,激光延迟说明会描述初始化激光延迟的步骤。

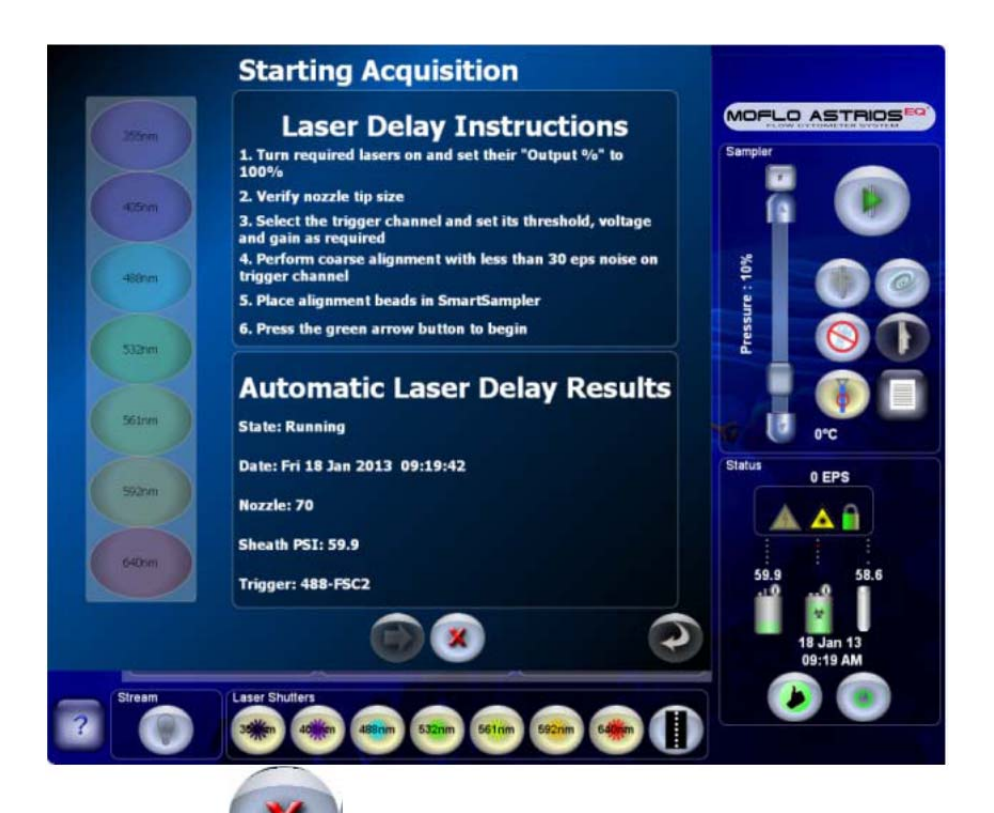

- **6.** 任何时候都可以按 取消。
- **7.** 当激光延迟完成,在**Automatic Laser Delay Results**中可以看到结果,在左边能看 到激光延迟值。在下面会有状态,时间,喷嘴,鞘液压力和**trigger**。

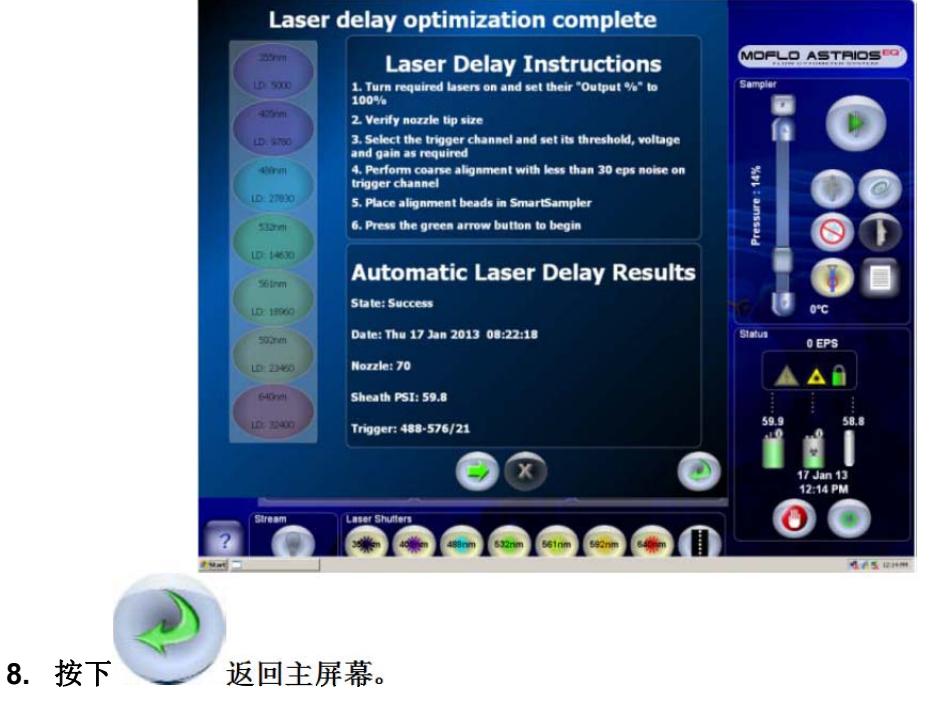

#### 二. 光路校正

**1.** 打开 **Fine Alignment screen.**

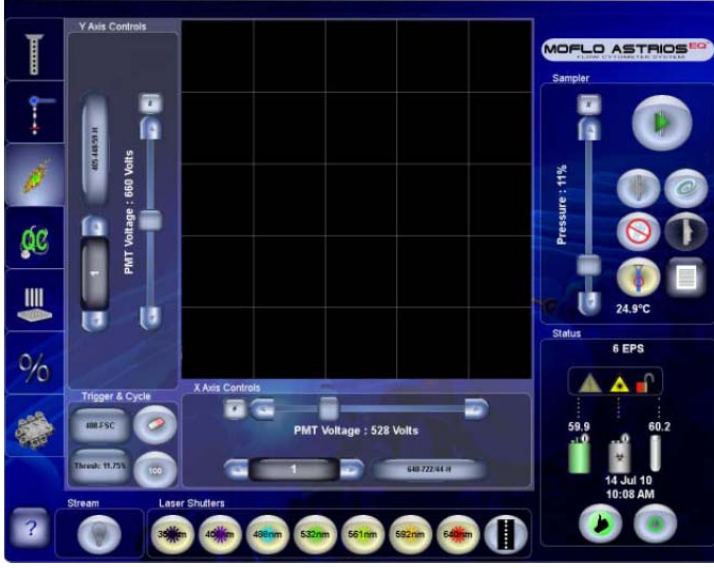

- **2.** 将 **X-axis Parameter** 选择为 **640-722/44 (H)**或者其他参数如果没有 **640nm** 激光。 一般选择 **pinholes** 上离的最远的两个激光的参数(**355nm** 激光除外)。
- **3.** 将 **Y-axis Parameter** 选择为 **405-448/59 (H)**或者其他参数如果没有 **405nm** 激光。
- **4.** 选择 **trigger** 的前向激光参数,侧向选择相同激光的侧向。
- **5.** 打开所有激光的 **shutters**。
- **6.** 在 **summit** 软件里选择 **File > Protocol > Load Protocol to open the Alignment Protocol. This example protocol can be found in "C:\ProgramData\Beckman Coulter\Summit\6.xx\Protocols\BCI\_Alignment.plo".**

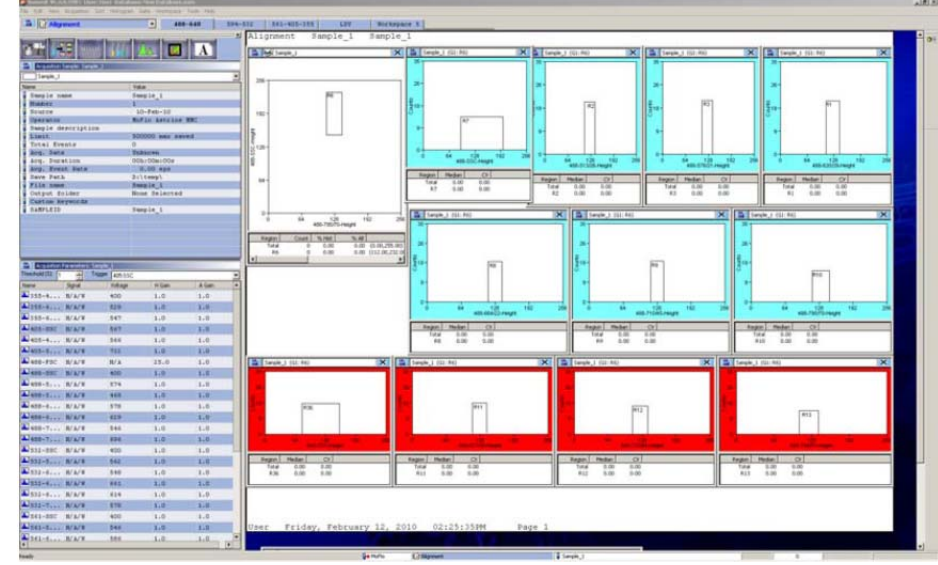

7. 到 summit 软件的分析模块,选择BI

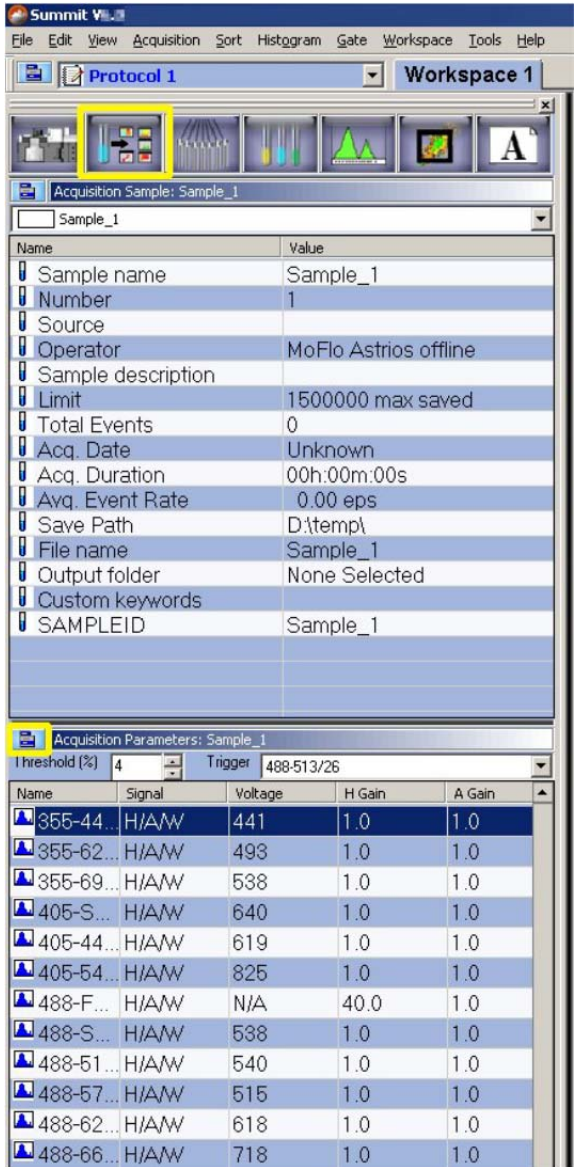

**8.** 选择 **Load Settings**,打开上一次 **FCS** 设定文件,文件里会有上次的电压和细调的小球 位置等信息。如果没有,手动进行调节。

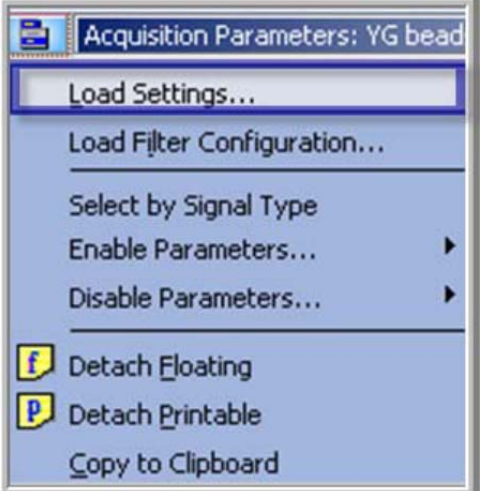

**9.** 上一管**Spherotech, Inc. SPHERO Ultra Rainbow Fluorescent Particles 3.0 μm-3.4 μm beads, 1 x 107 mL. (diluted 1:10 with DI water for a final concentration of 1 x 106 beads per mL),**按**F2**获取数据。按 进行循环模式, **cycle**数量设为**200.** 

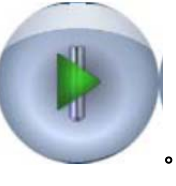

**10.** 确保压力差为**0.3psi**,按 。

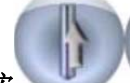

- **11.** 按 直到有数据显示。
- **12.** 调节压力差使得样本达到**900‐1000EPS**。
- **13.** 调节**PMT**电压使得能看到**beads**群体。
- **14.** 微调节激光的上下、左右、前后的千分尺使得每个通道的信号都达到最强,一般 通过看CV值来进行判定,越低说明激光正交越好。

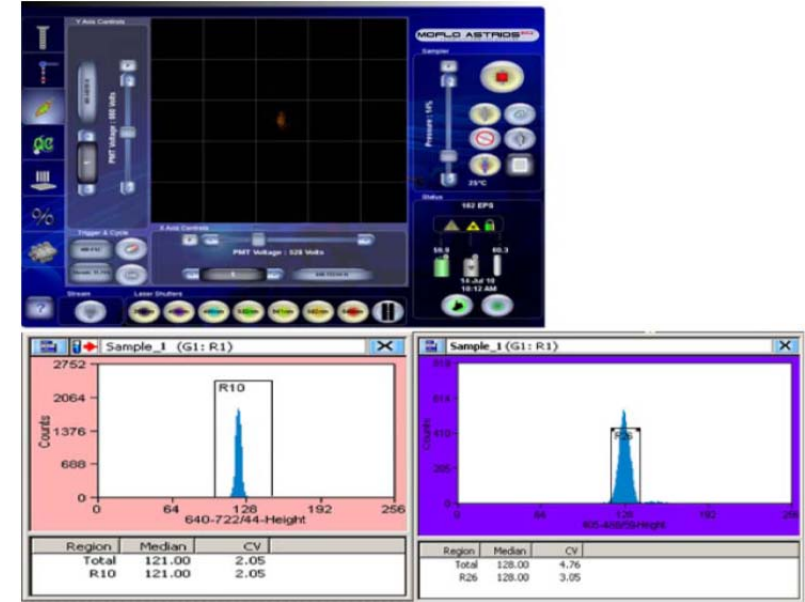

#### **15.** 调节单独的紫外激光,过程如上。

## 三.前向角调节

 $\overline{2}$ 

1. Moves the FSC module in the X direction (left/right).

Figure 6.18 Forward Scatter Module with Alignment Micrometers

- 2. Moves the FSC module in the Z direction (in/out).
- 3. Moves the FSC module in the Y direction (up/down).

#### 确定前向激光和滤片(硬件和软件)

软件更改:

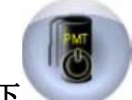

1. 在触屏 POD 参数设置界面,按下 ,进入编辑模式。

- 2. 打开前向激光的 list,进入激光选择。
- **3.** 选择你想要作为前向的激光。

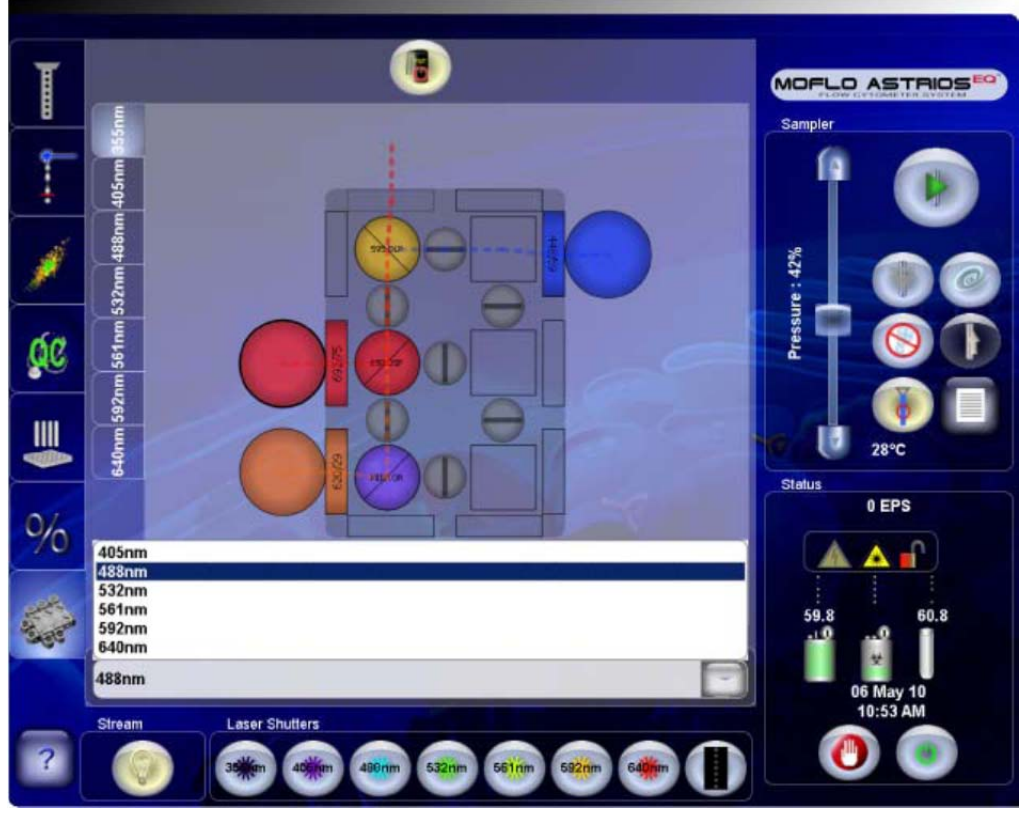

**4.** 打开前向(**FSC**),在 **FSC1** 和 **FSC2 PMTs** 前选择你所选激光的带通滤片。例如, 如果你选择 **561nm** 激光作为前向,在上图选择 **561nm**,在下图中选择 **561/4** 的带 通滤片,并确保硬件与其一致。

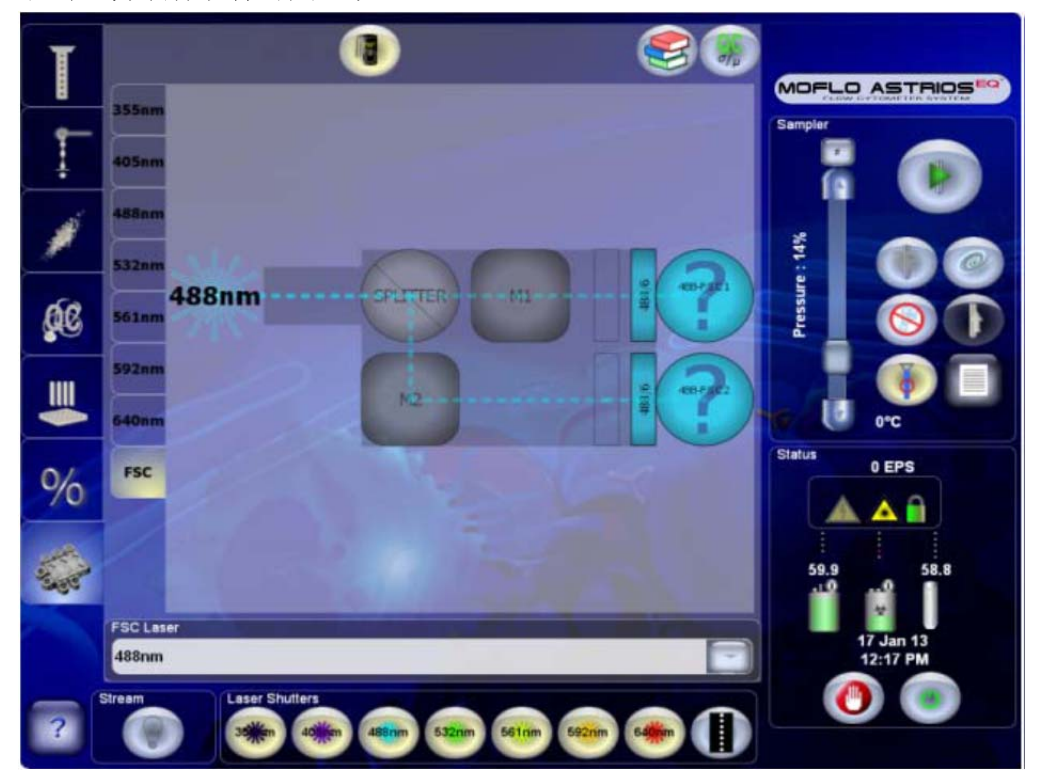

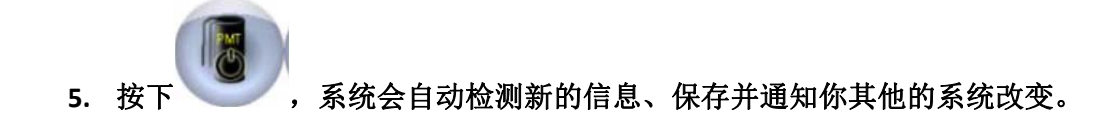

硬件更改

**6.** 打开前向角模块(下图中 **4**),放上与你选择的前向激光匹配的滤片。

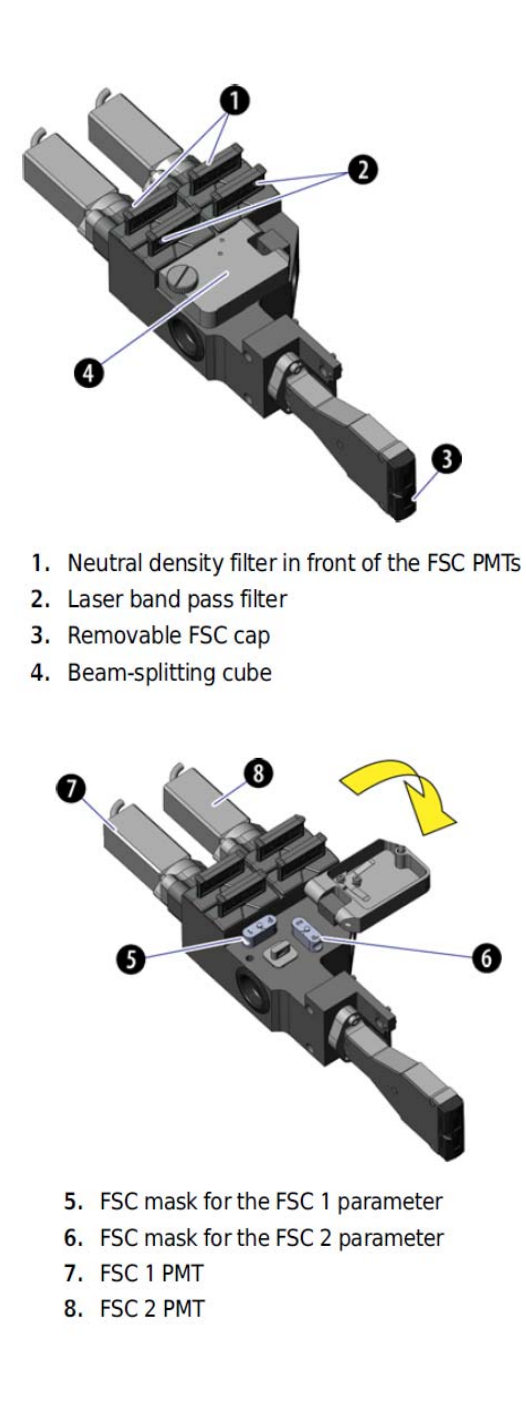

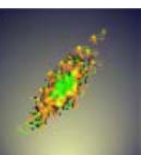

- **1.** 在触屏上打开 **Fine Alignment tab** 。
- **2. X** 轴换成 **FSC1-Log Height**,**Y** 轴换成 **FSC2-Log Height**。
- **3. Trigger** 在 **ssc** 上,并选择与 **FSC** 一致的激光。

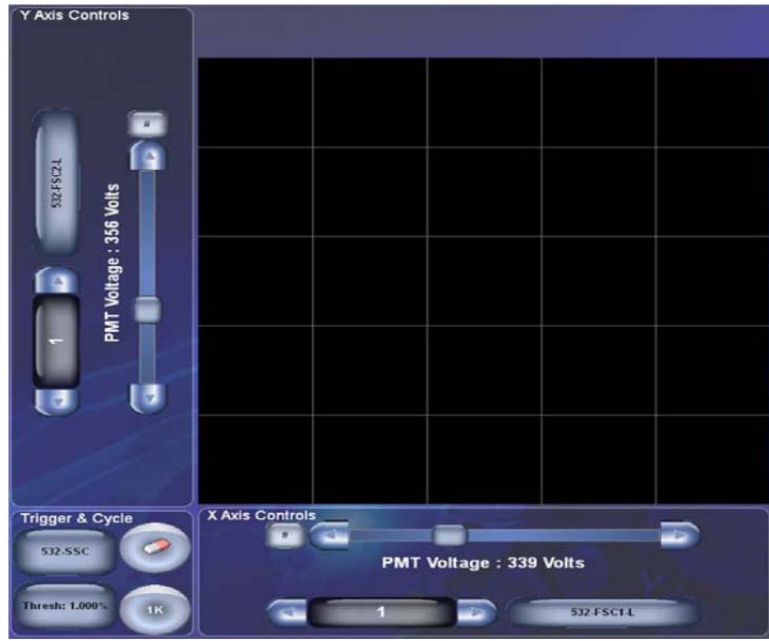

- **4.** 阈值设置为 **1%**。
- **5.** 上**beads**,使得进样速度大约为**200EPS**。(**SPHERO Ultra Rainbow Fluorescent Particles (diluted 1:10 with DI water for a final concentration of 1x106 beads per mL)**
- **6.** 将**cycle events**设置为**1K**。
- **7.** 停止进样,调节阈值使得噪音达到**1000EPS**。**(**约**0.005%)**
- **8.** 在前向角模块上取出**ND filters**,调节两个前向电压在**250**左右,进样,使得能看到 噪音和**bead**的群体。

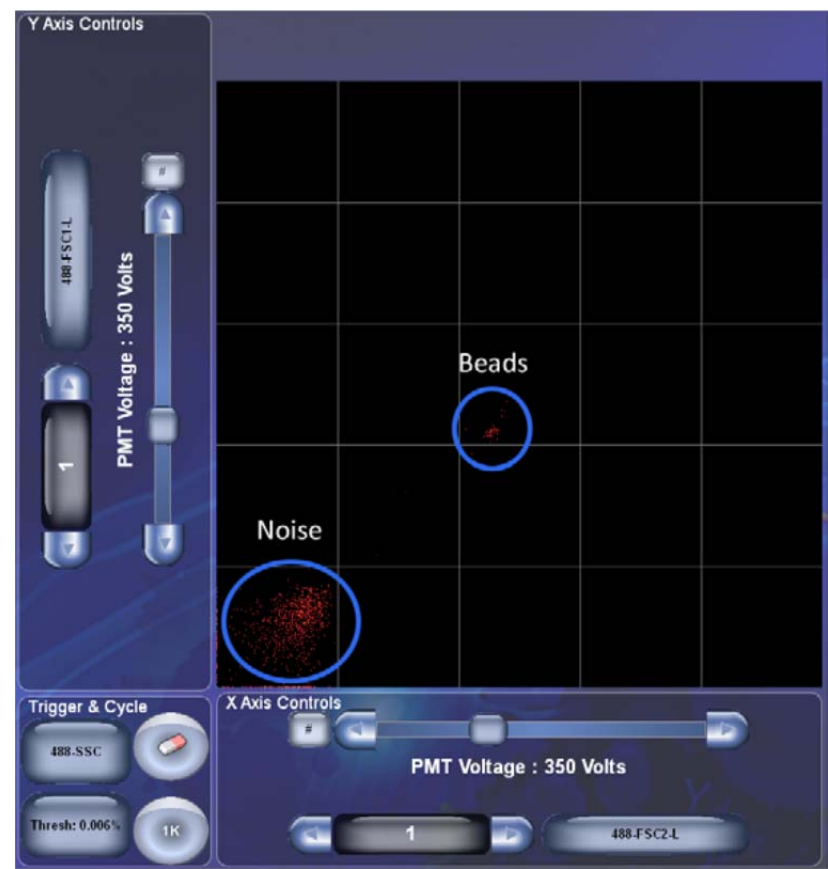

- **9.** 调节前向角模块的上下千分尺,使得**FSC1**和**FSC2**的**median**值最大(即噪音和**bead** 群体最大分开)。
- **10.** 如果**bead**群体超出了图形边界,放回**ND filters**,降低电压,使得**beads**群体在最右 上角的方格内。

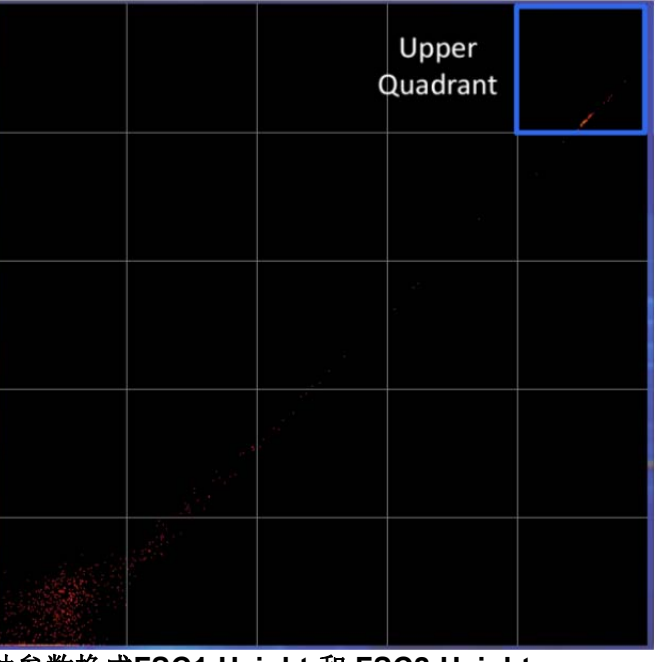

**11.** 将上图**X/Y**坐标轴参数换成**FSC1-Height** 和 **FSC2-Height**。

**12.** 调节前向模块的前后、左右千分尺使得**beads**的**median**值最大。 细调

**1.** 如果架子上已放上**Masks**,取下,装上**ND1.0 filters**和前向带通滤片。

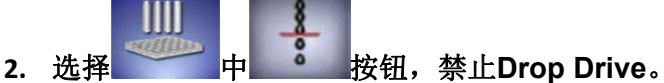

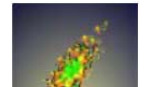

**3.** 选择**Fine Alignment tab** ,**X/Y**坐标轴参数 选择相应激光的前向如选择 **488nm**激光则为 **488-FSC1-Height for the X-parameter and 488-FSC2-Height for the Y-parameter**。

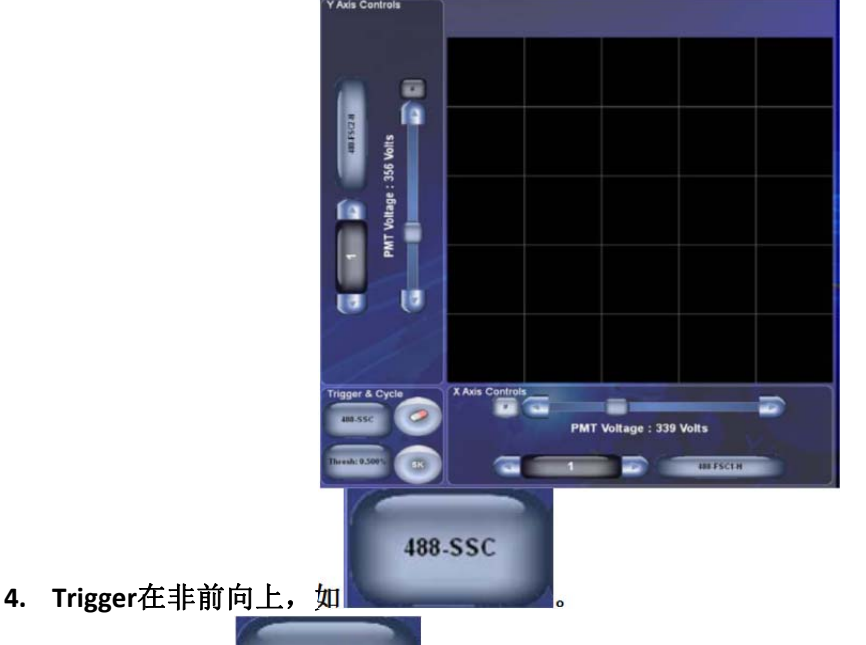

**Thresh: 1.000%** 

- 5. 阈值设定为1% , 2000 , 这时不进样, 屏幕应该少于10events。
- **6.** 上**beads**,使得速度在**100EPS**,调节前向模块的上下、左右和前后使得**beads**的 **median**最大。
- **7.** 调节电压使**beads**群体在图像中间。

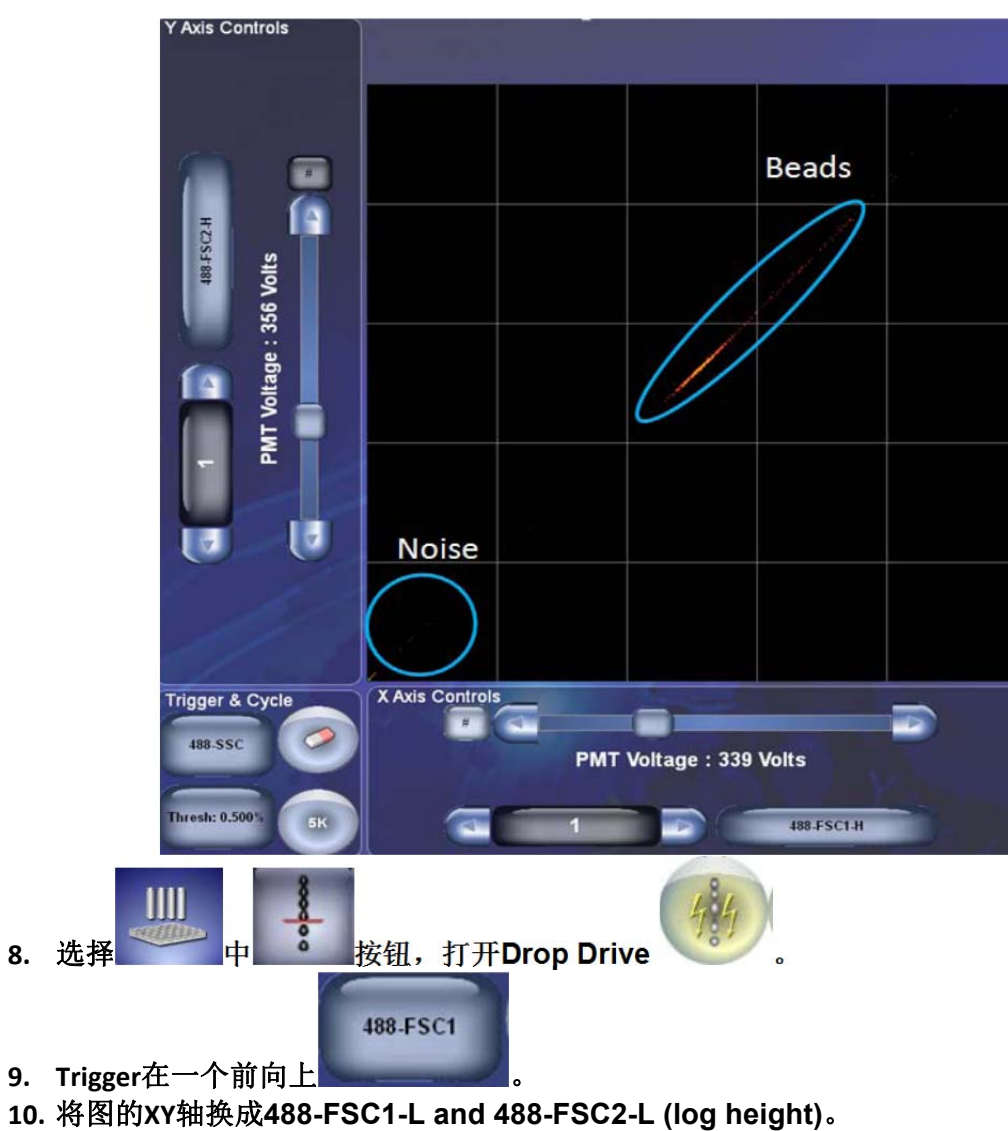

- **11.** 降低阈值使得噪音在**25000‐50000EPS**,重新进样。(约**0.004‐0.005%**)
- **12.** 检查**data**显示。
	- **A**.改变**data cycle amount**为**0**
	- **B**.如果图上只有一群噪音,则**FSC**调节结束。

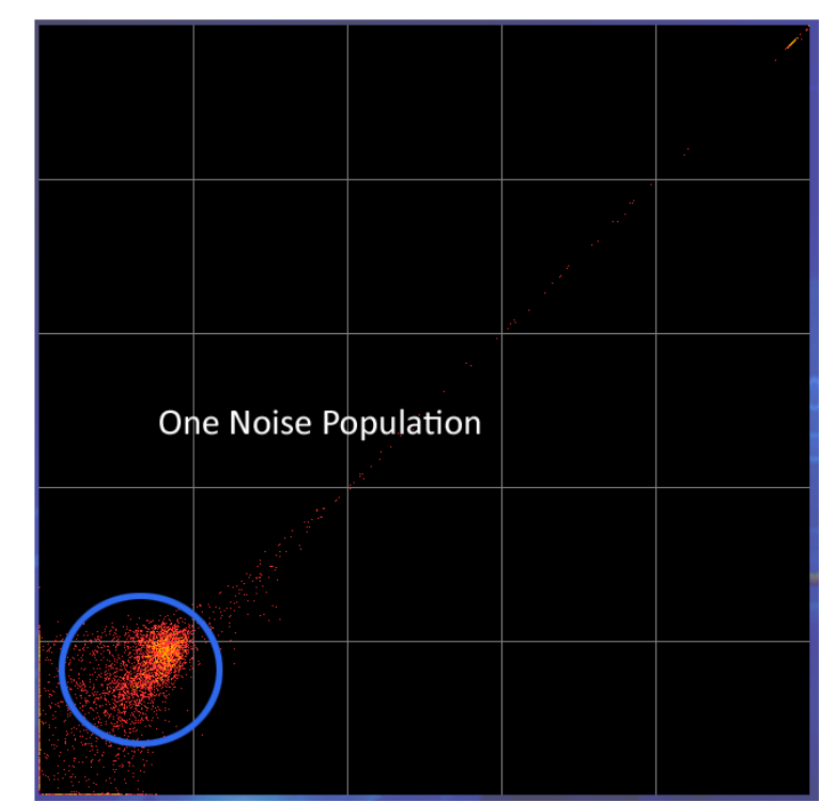

**C**.如果有两群噪音,则按下面操作调节。

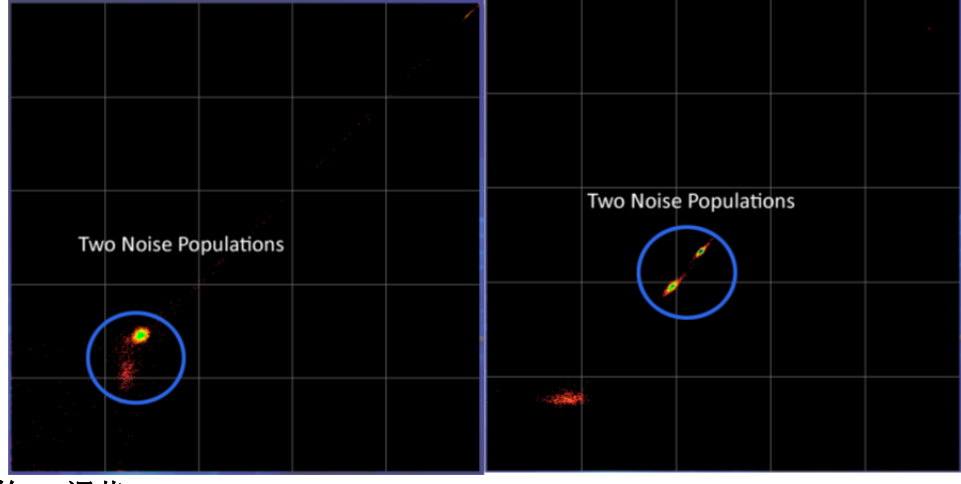

- **13.** 额外的**FSC**调节
	- A. 如果需要,继续之前的细调。
	- **B**.仅仅调节前向模块的上下直到两群噪音合并成一群。

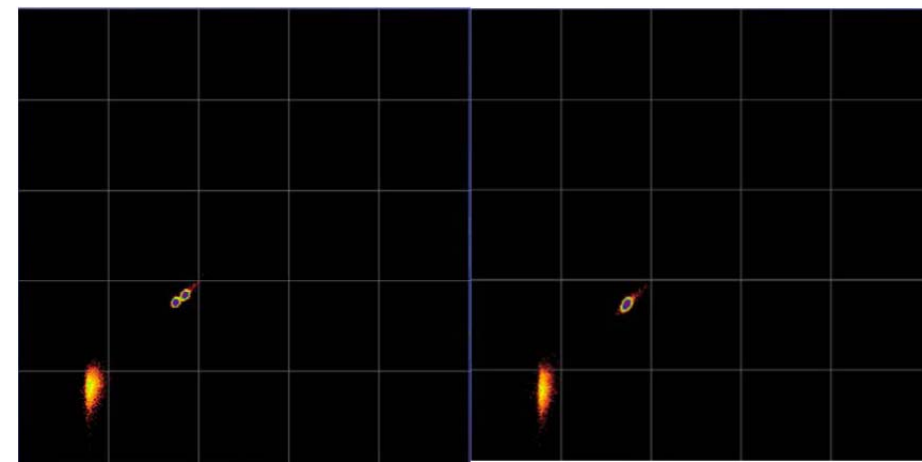

**C**.当两群合并后,前向调节完成。

**14.** 恢复原来的**trigger**和阈值,使得噪音低于**10EPS.**

## 第三章 质量控制(**QC**)

- **1.** 打开仪器
- **2.** 仪器调节(包括找到光斑、液流调节、光路调节)
- **3.** 在前向角模块,确保所有的 **masks** 取下,**ND1.0 filters** 已经装上。
- **4.** 确保没有进样,**summit** 里面没有获取 **data**。

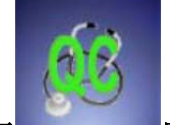

**5.** 打开**图像** 

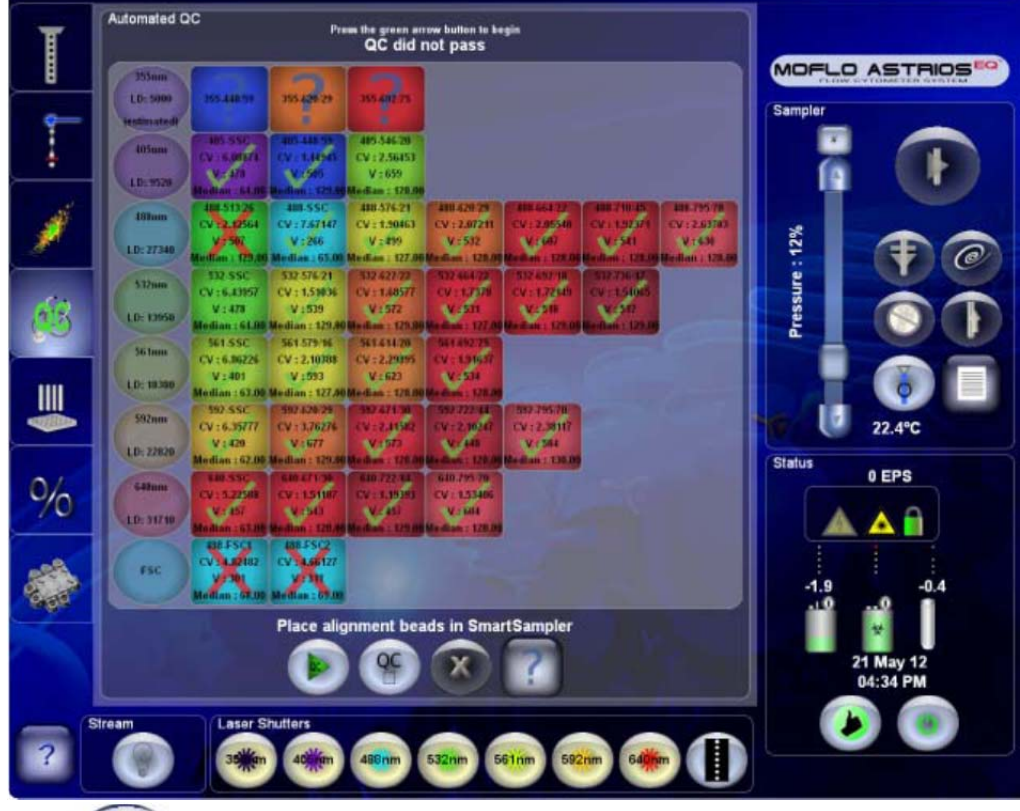

- 6. 按下 , 将执行自动 **QC**, 包括:
	- **A**.如果 **Intellisort** 初始化完成,将会打开 **Drop Drive**。
	- **B**.初始化 **Gain** 值,**trigger** 参数除外。
	- **C**.自动获取调节使得流速在 **250EPS**(大约 **30s**)。
	- **D**.用当前的 **trigger** 参数,如果它的阈值低于 **1%**,在 **QC** 期间会暂时提高到 **1%**。
	- **E**.核实流速至少 **100EPS**,噪音速度低于 **30EPS**。
	- **F**. 设置激光延迟。
	- **G**. 调节选择的激光的 **SSC** 电压。
	- **H**.调节所有参数的电压使得去 **median** 符合 **QC criteria**。
- **I**. 设置 **EPS** 在 **100-120**。
- **J**. 收集 **5000events**。
- **K**.核实检测器 **QC** 是否 **pass/fail**。
- **L**. 报告 **CV**,**median** 和 **PMT** 电压,绿色为 **pass**,红色为 **failing**。
- **M**. 导出**CSV**文件(**Summit software from Tools > Copy QC Reports**)

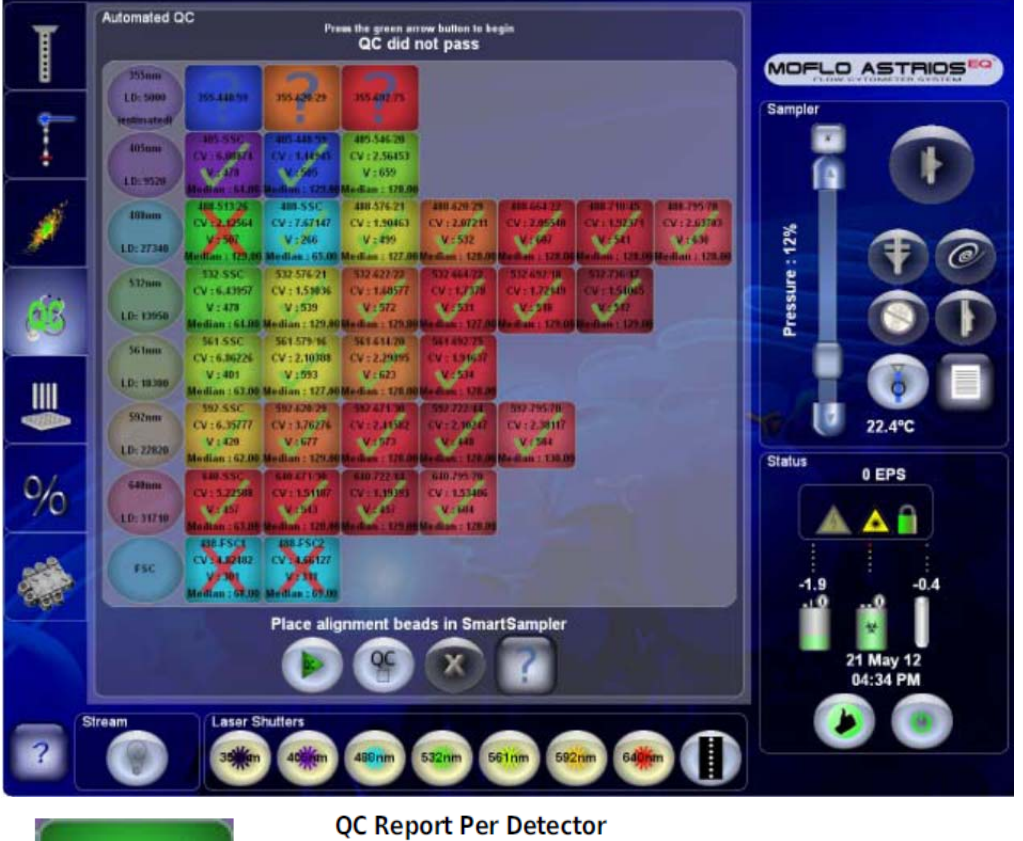

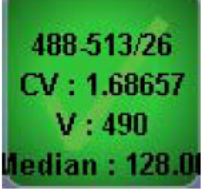

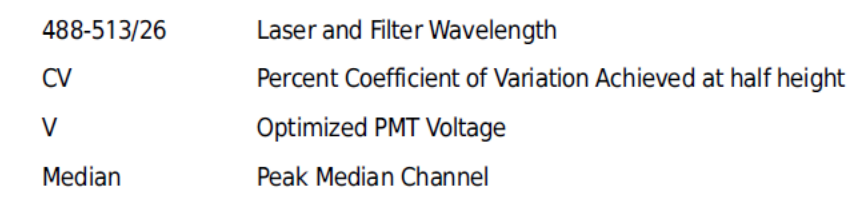

## 第四章 分选调节

#### 分选调节

- **1. Determine laser spot location and nozzle height on the Laser Intercept Configuration. See Laser Spot Determination**
- **2. Perform the QC procedure. See Quality Control Procedure**
- **3. Define a Sort Output Type (tubes, slide, or plate).**
- **4. Setup Deflection.**
- **5. Verify CyClone plate movement system positions.**
- **6. Verify the Charge Phase.**
- **7. Perform automatic Drop Delay Determination, and enable IntelliSort Monitoring.**
- **8. Acquire sorting data in Summit software and set regions and gates.**
- **9. Set Sort Decisions in Summit software.**
- **10. Configure Slides or Plates in Summit software (if necessary).**

### **Select and Edit Sort Output Type**(选择和编辑分选类型)

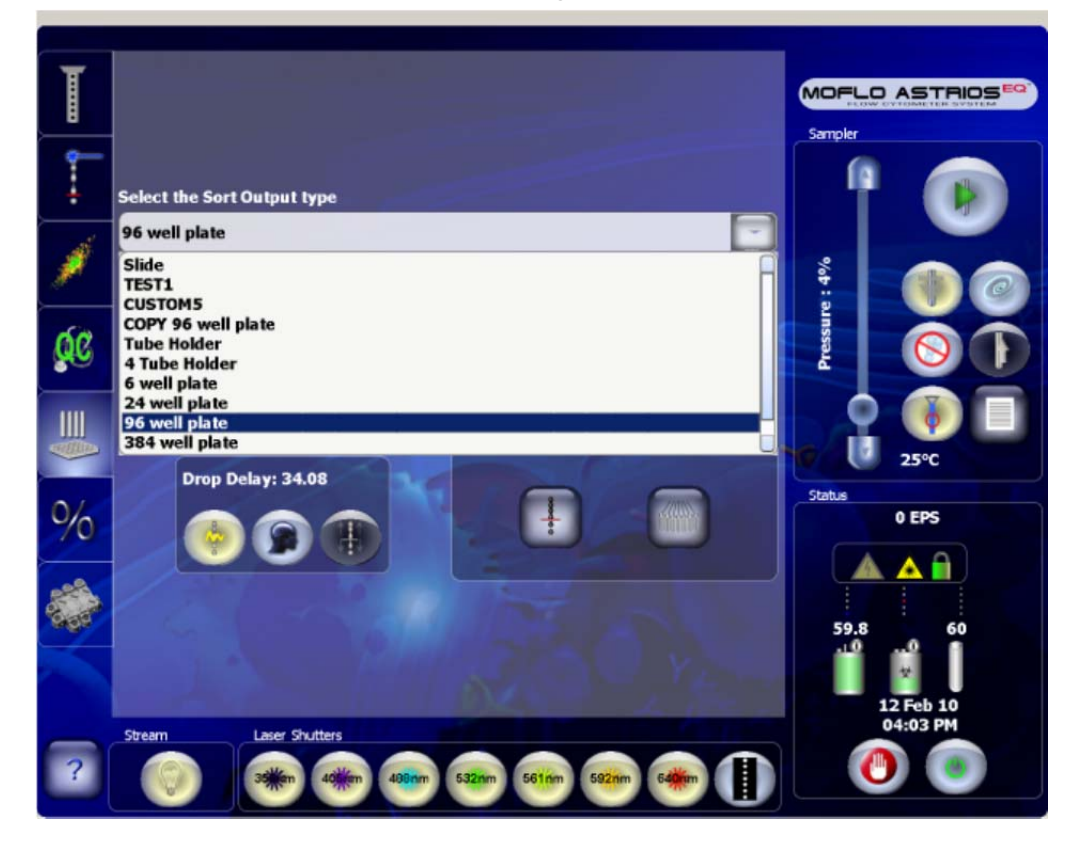

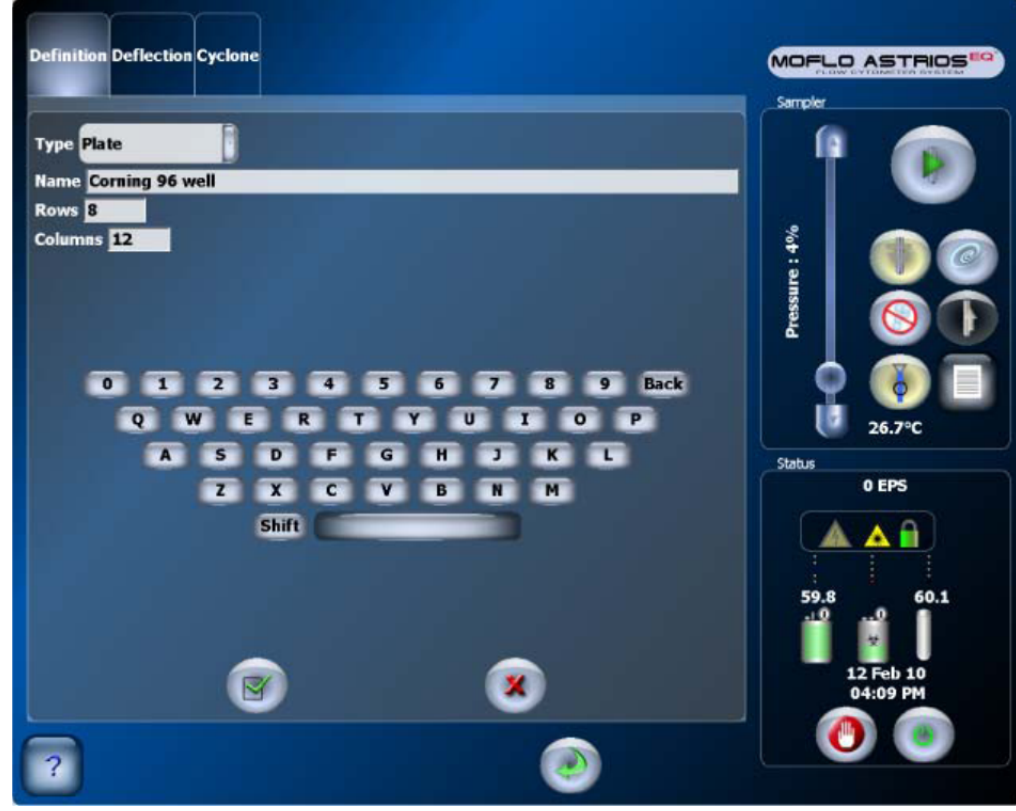

## 一 定义分选特性(**Define the Specifics of the Sort Output Type**)

- **1.** 根据实验需求定义 **type**、**Name**、**Row** 和 **Columns**。
- **2.** 当为管分选时,**Row** 为 **1**,**Columns** 为管子数。

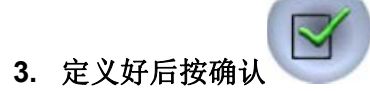

## **Set Stream Deflection for the Sort Output Type**

### 二 调节液流的偏转角度

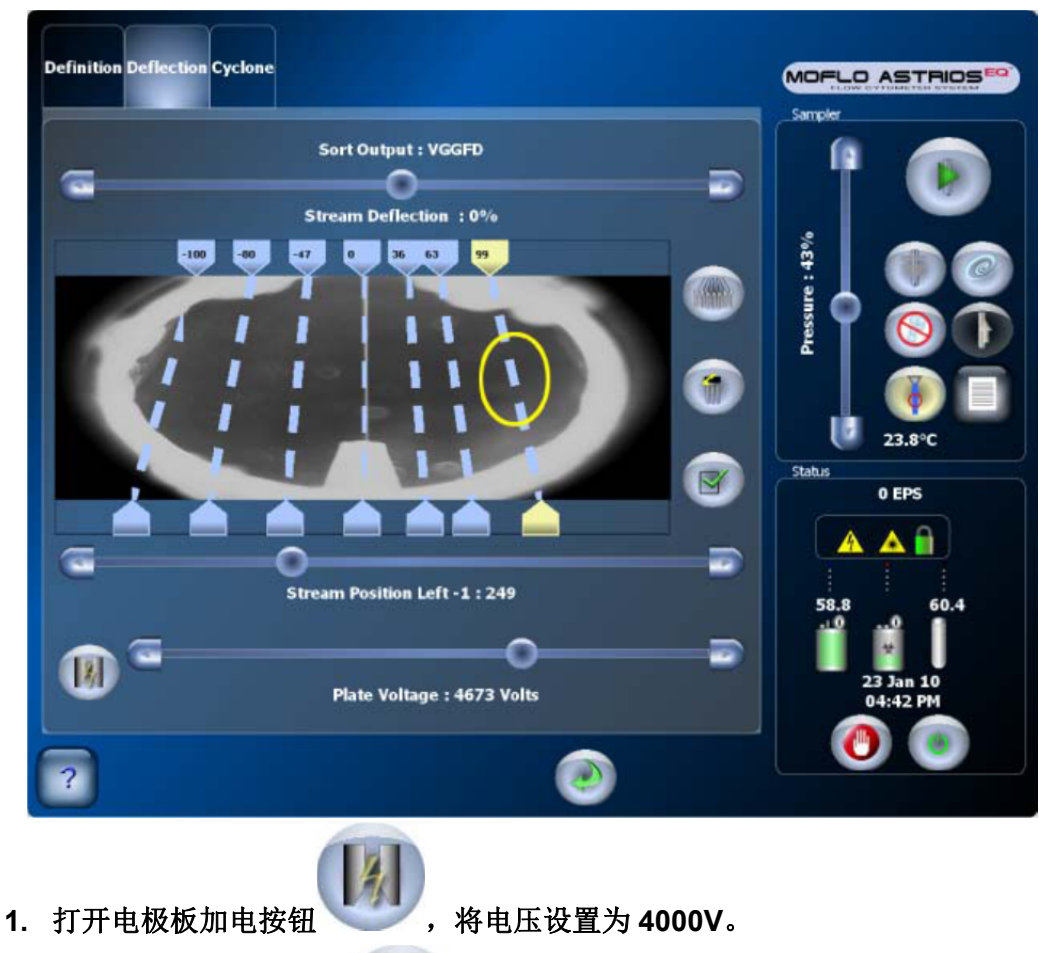

- **2.** 打开液流加电测试按钮 。
- **3.** 点击屏幕上液流虚线使该液流加电。
	- **A**.当分孔板时,选择 **L1**。
	- **B**.当分选 **1536** 孔板时,使液流直接落下,废液流放在右边。
- **4.** 调节液流偏转滑块,使得液流落下到目的位置没有碰到废液管。

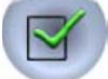

**5.** 当调好后按下确认键 。

**Set CyClone Plate Movement System Positions** 

# 三 校正分选位置

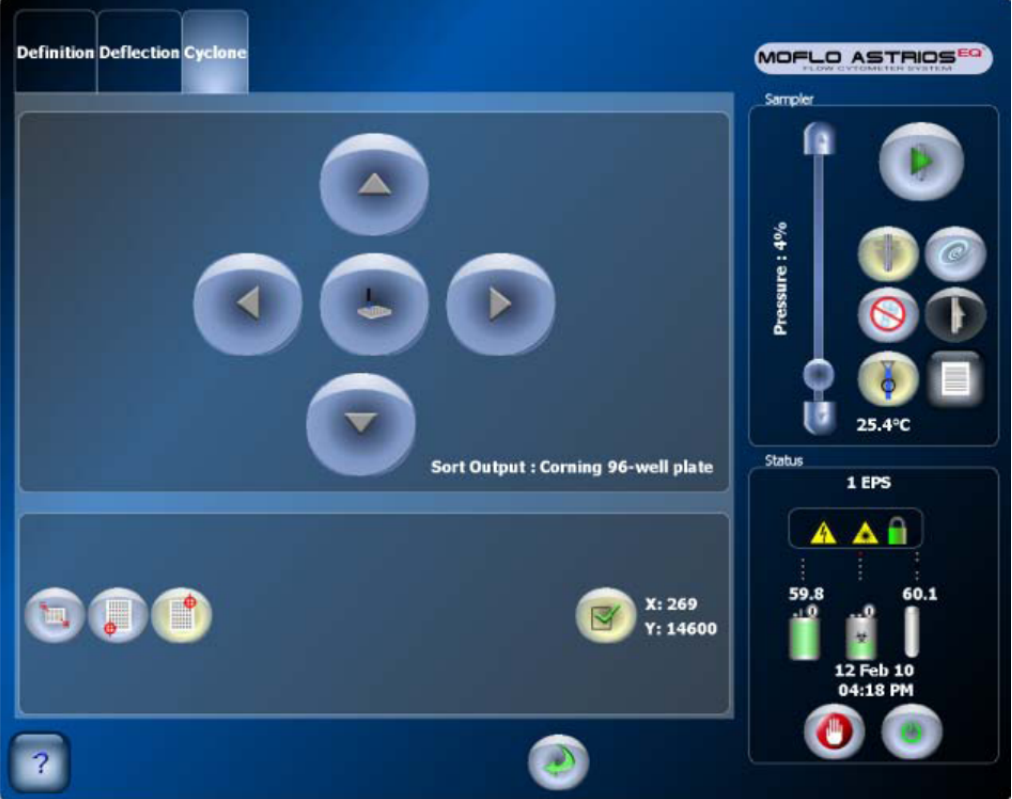

**Setup CyClone Plate Movement System Positions for Tubes 1.** 把合适的收集架放在 **holder** 上。

Figure 8.6 Sort Output Holder

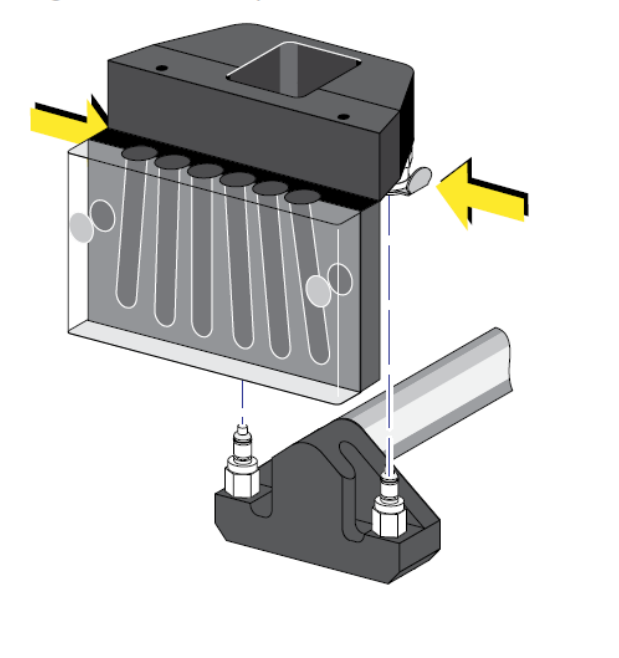

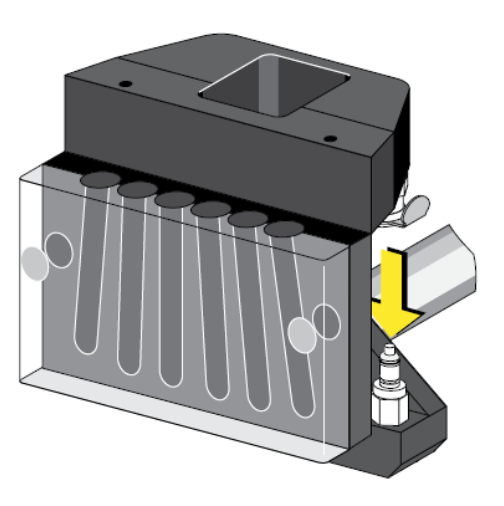

**2.** 按下 。

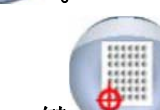

- **3.** 按下 **Home** 键 ,**cyclone plate** 将会移动到储存的 **Home** 位置。如需 要可按左右键来定下 **holder** 的位置。
- **4.** 将玻片放在 **holder** 上。

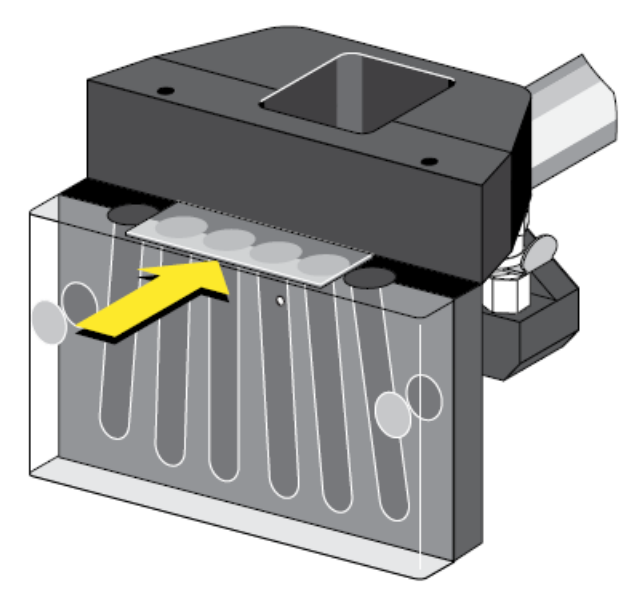

**5.** 关闭仓门。

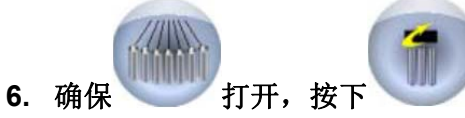

- **7.** 看看玻片上液滴的位置,通过调节液流偏转滑块使得液滴打在管子的中心点。
- **8.** 如果液滴严重偏离,请继续下面步骤。
- **9.** 擦干净玻片,关闭分选仓。

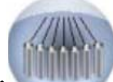

10. 确保 关闭,到 Deflection tab 中按下 **使得液滴打在 holder** 的黑白线上。

**11.** 用左右前后箭头键移动 **Cyclone plate** 为了使得液滴能打到黑白线上。

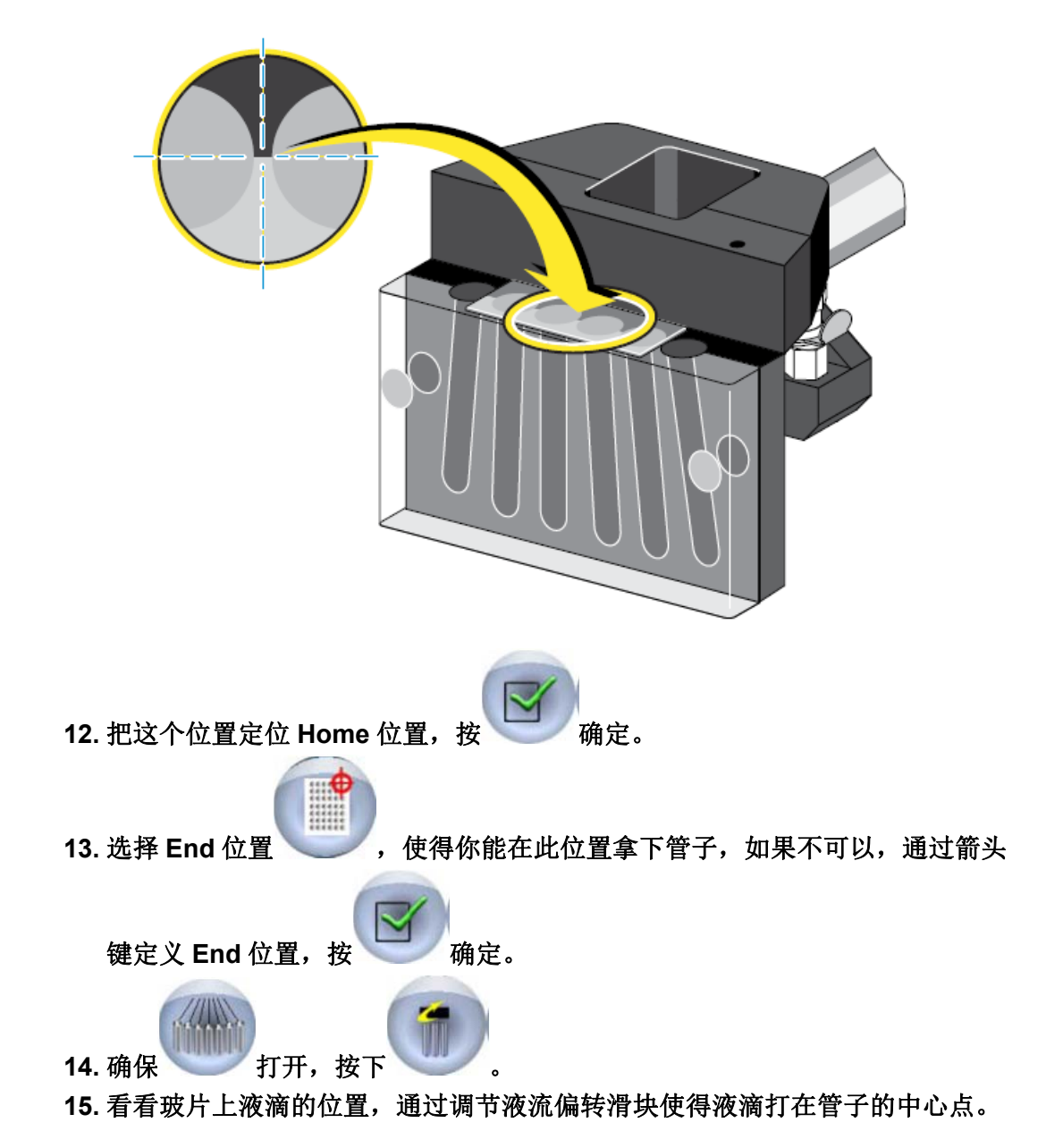

**Setup CyClone Plate Movement System Positions for Plates** 

**1.** 把合适的孔板放在 **holder** 上。

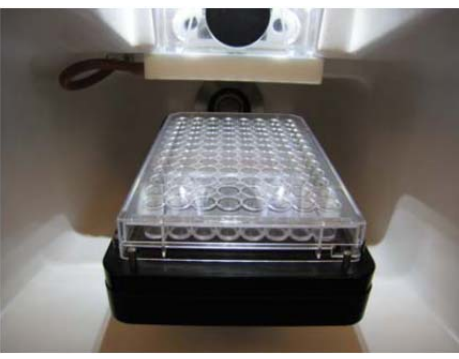

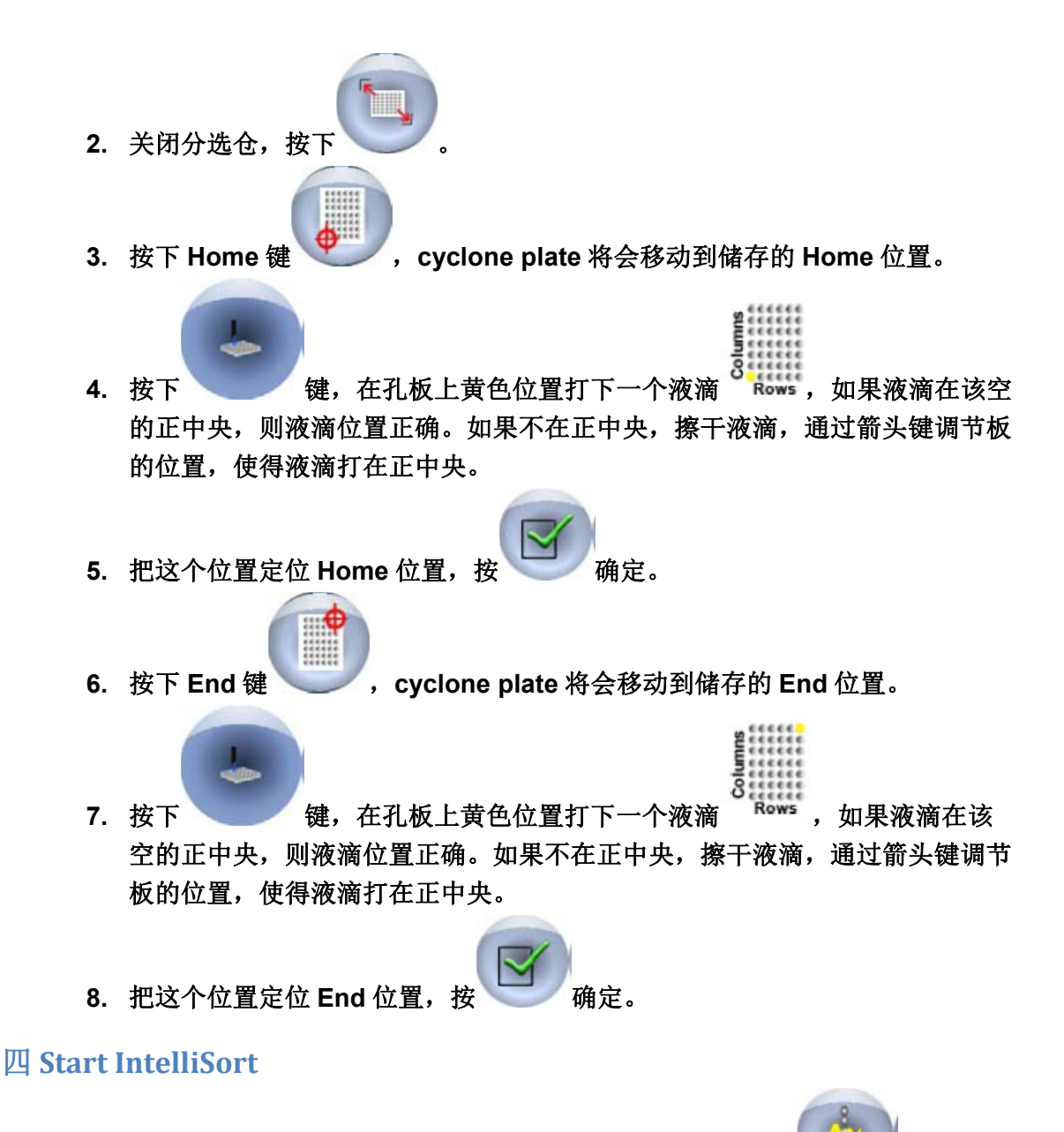

1. 如果 Intellisort 没有初始化 Laser Spot Determination, 按下 <sup>键进行初</sup> 始化,如果初始化失败,确认喷嘴大小是否正确或者执行背景去除。

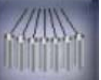

- **2. Sort Setup tab > Stream Setup .**
- **3.** 电极板加电 **4000V**,打开各路液流进行测试。
- **4.** 选择最优的 **Charge Phase**。调节 **Charge Phase** 滑块,找到液流最散的这个角 度,将 **phase** 值设为那个值加或减 **180.**

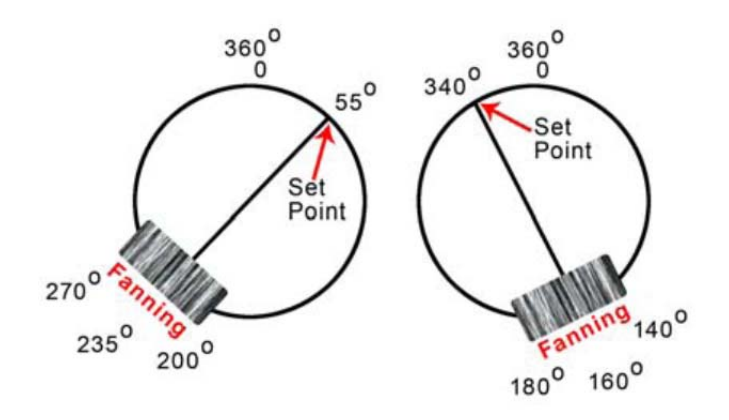

- **5.** 调节 **Defanning** 滑块来使得中心废液流的由散开的多束变成一束液流。
- **6.** 关闭 **test** 键,按绿色 **return** 键回到 **Stream Setup** 屏。

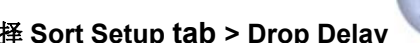

- 7. 选择 Sort Setup tab > Drop Delay **be as the off of the off of the Sort Setup tab** 
	-

8. 按下 Maintain button **button 3. 使得 Dropdelay 得到监控和维持。(环境温度改** 变 **3** 度,鞘液压力改变在 **3psi**)

#### 五 **Background Image Subtraction**(背景去除)

- **1.** 打开仪器。
- **2.** 确保喷嘴为 **70** 或 **100um**。

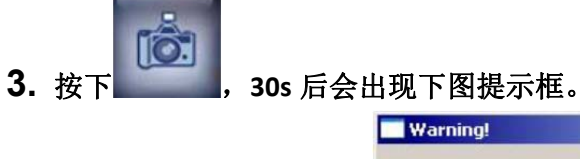

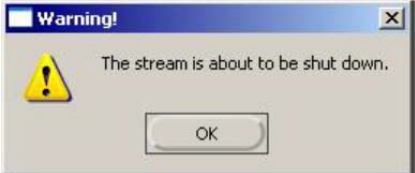

- **4.** 按 **OK** 关闭液流。
- **5.** 等到液流完全停止。
- **6.** 按图示提高喷嘴位置。

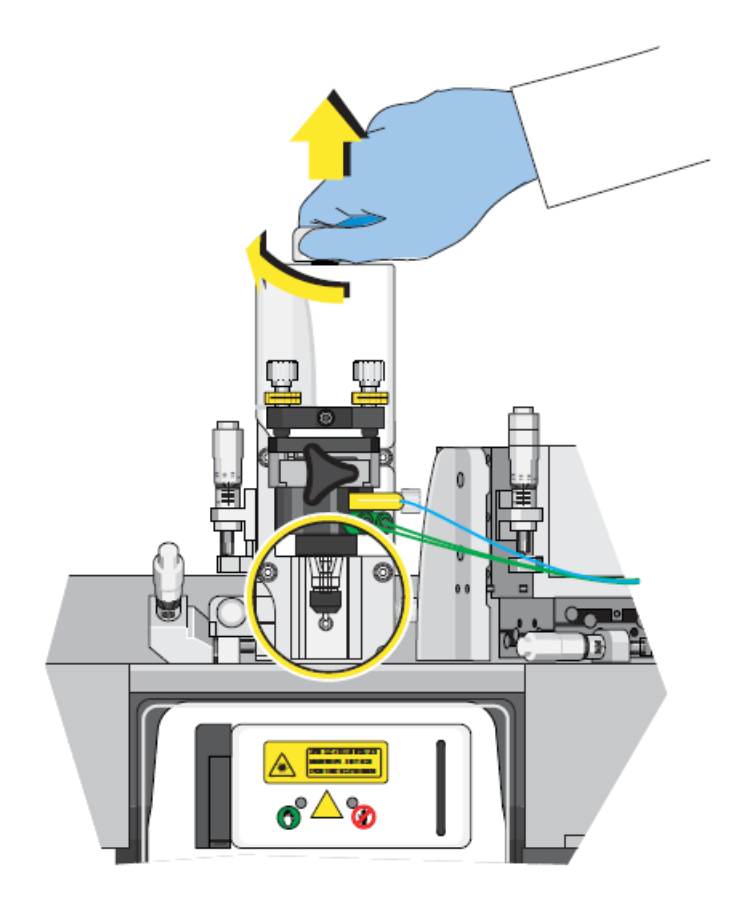

- **7.** 当液流和喷嘴不在屏幕中时,按下对话框中的键开始背景去除。
- **8.** 将喷嘴恢复到原来位置,锁定。

9. 按下 ,打开液流。

**10.** 开始 **Laser Spot Determination.**

**Setting up a Sort: Sort mode, Stream Precedence and Drop Envelope Summary** 

- **1.** 选择你要分几路。
	- **A**.孔板和玻片分选:**L1**,**1** 路
	- **B.** 管分选:根据自己要求选择
- **2.** 多路分选时,确定液流位置。
	- **A**.将比例少的细胞放在最外边。
		- **1**)**6** 路分选,将比例少的细胞放在 **L3** 和 **R3**。
		- **2**)**4** 路分选,将比例少的细胞放在 **L2** 和 **R2**。
		- **B**.将富集和不要的液流放在最里边(**L1**,**R1**)
- **3.** 选择分选模式
	- **A**.孔板和玻片分选:**single**
	- **B**.管分选。
- 1) 纯度模式
- **2**)富集模式
- **4.** 选择 **droplet Envelope**
	- **A. ½ Drop‐**单细胞模式
	- **B. 1 Drop‐**纯度模式
	- **C. 1‐2 Drop‐**纯度模式和富集模式
	- **D. 2‐3 Drop‐**仅仅用于 **Drop Delay** 大于 **15%**错误时

## 六 软件操作

**Sort Decisions** 

**1.** 建立 **sort protocol**。

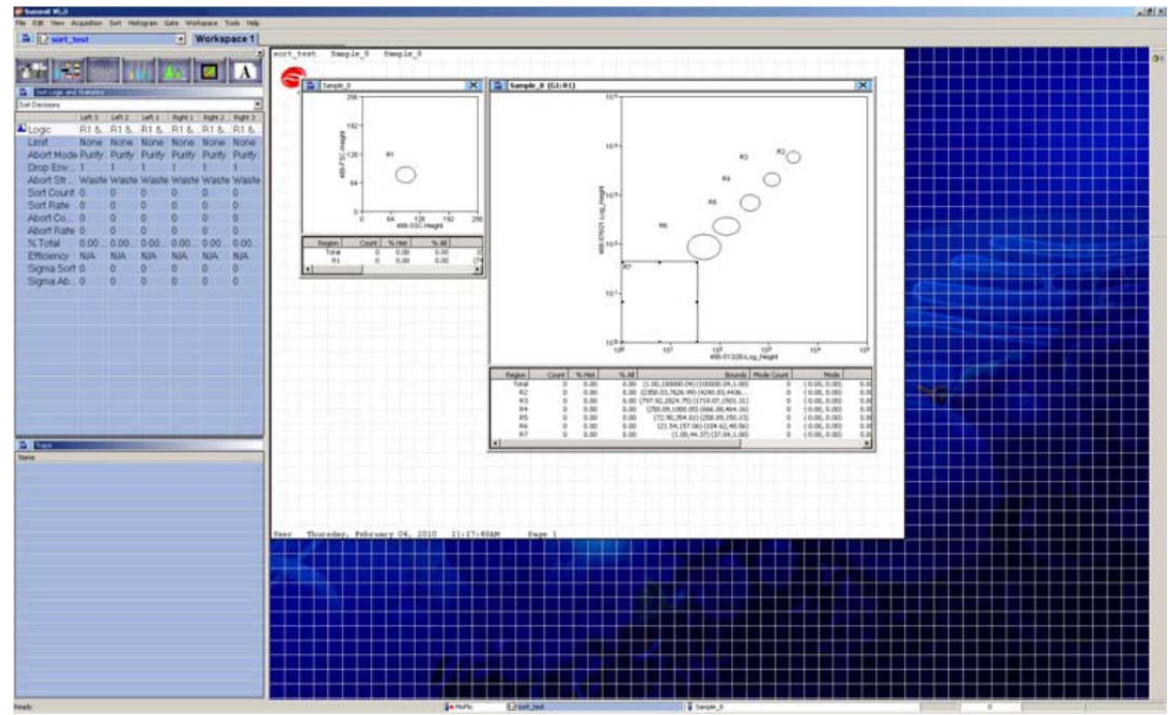

- **2.** 将样品放在 **smartsampler** 上,在软件中按下 **F2**,进行获取数据,调整区域
- **3.** 在 **sort tab** 里面设定 **sort decisions**。

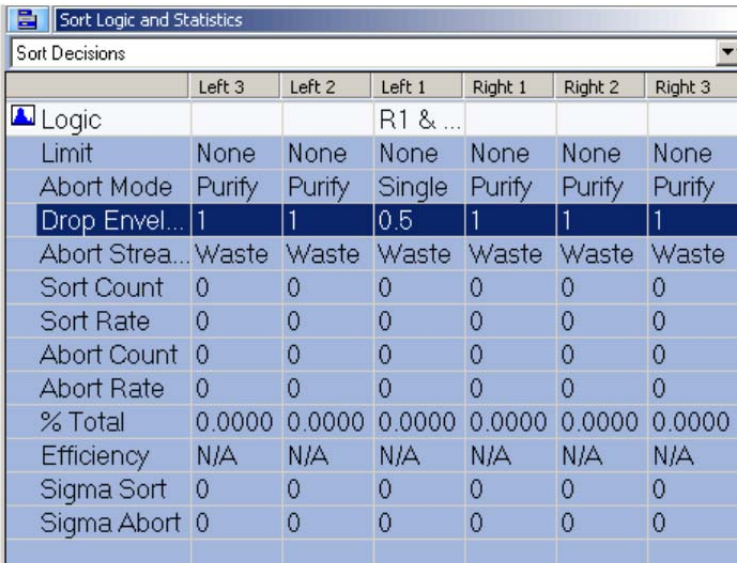

### **Begin Sorting to Tubes**

- **1.** 确保 **CyClone Find Extents** 键按过了,液流偏转设置好。
- **2.** 将管子放在 **CyClone plate** 上。
- **3.** 设置 **smartsampler**。
- **4.** 按进样键。
- **5.** 在 **Summit** 软件上 **Sort Menu > Start** 即按**(F4)**键 **.**

### **Plate or Slide Configuration in Summit Software**

**1.** 在 **sort** 里面选择 **cyclone**。

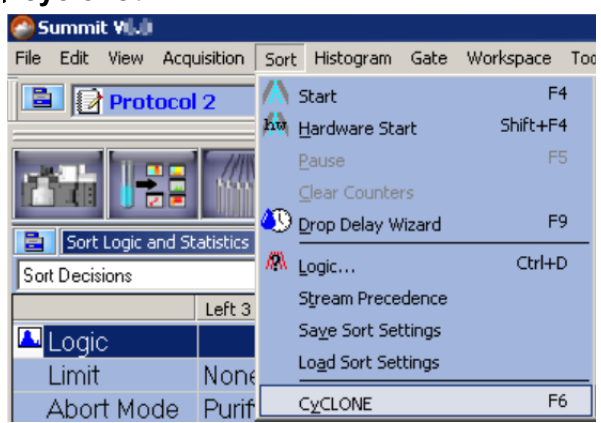

**2.** 在 **Media > New**

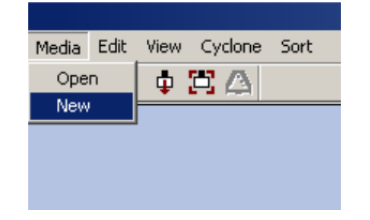

**3.** 在出现对话框中进行定义。

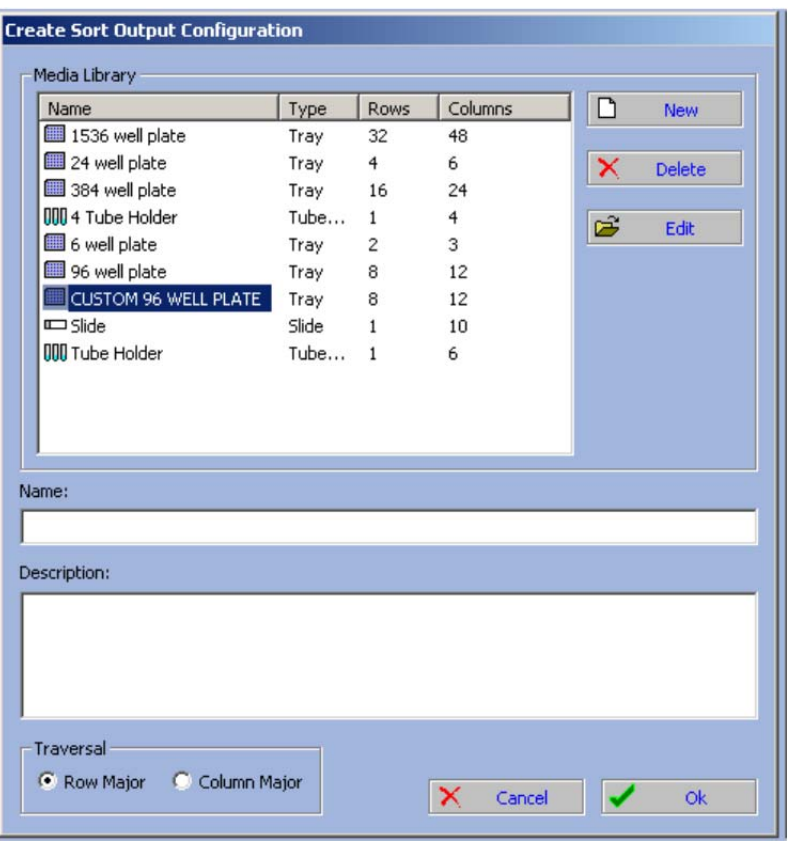

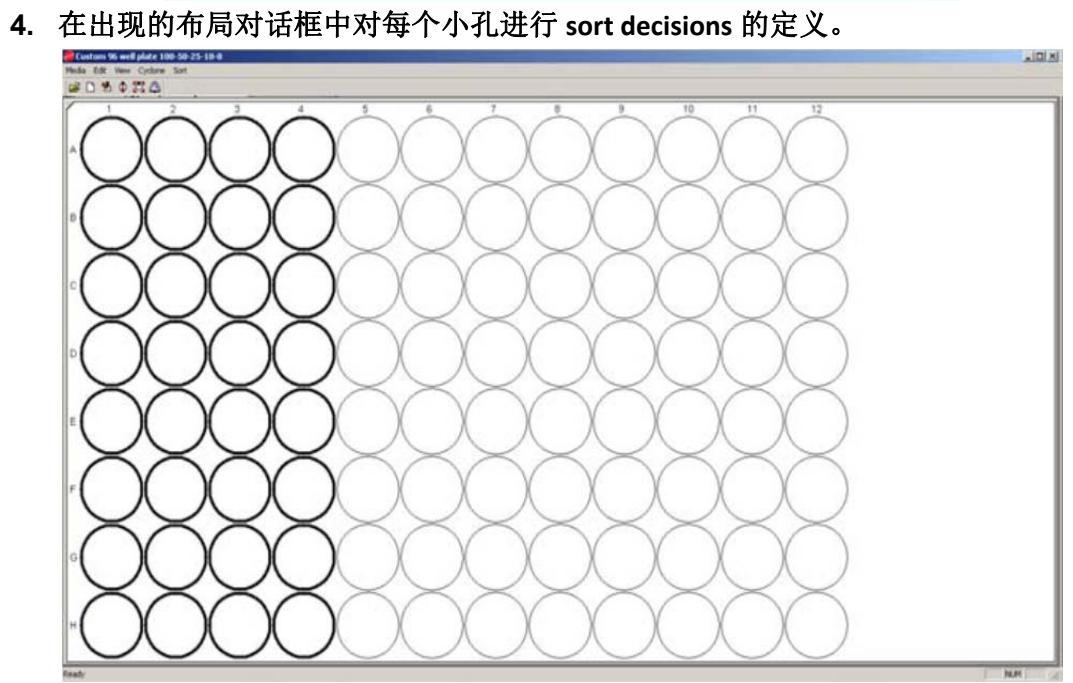

**5.** 右击圆圈,点击 **define**。

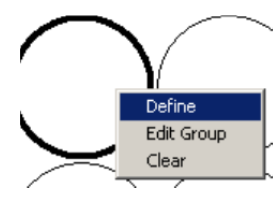

**6.** 对分选的孔板定义 **sort decision**。该 **decision** 只针对 **Left1**。

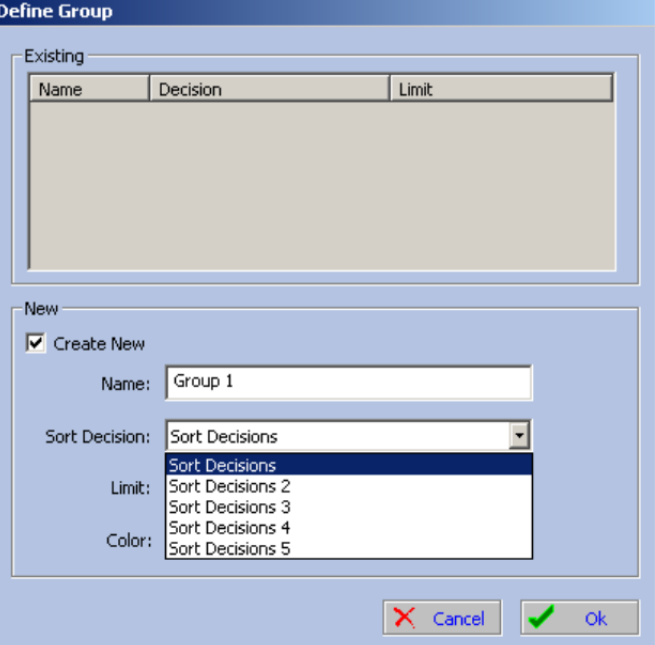

**7.** 设置孔板分选的细胞数。

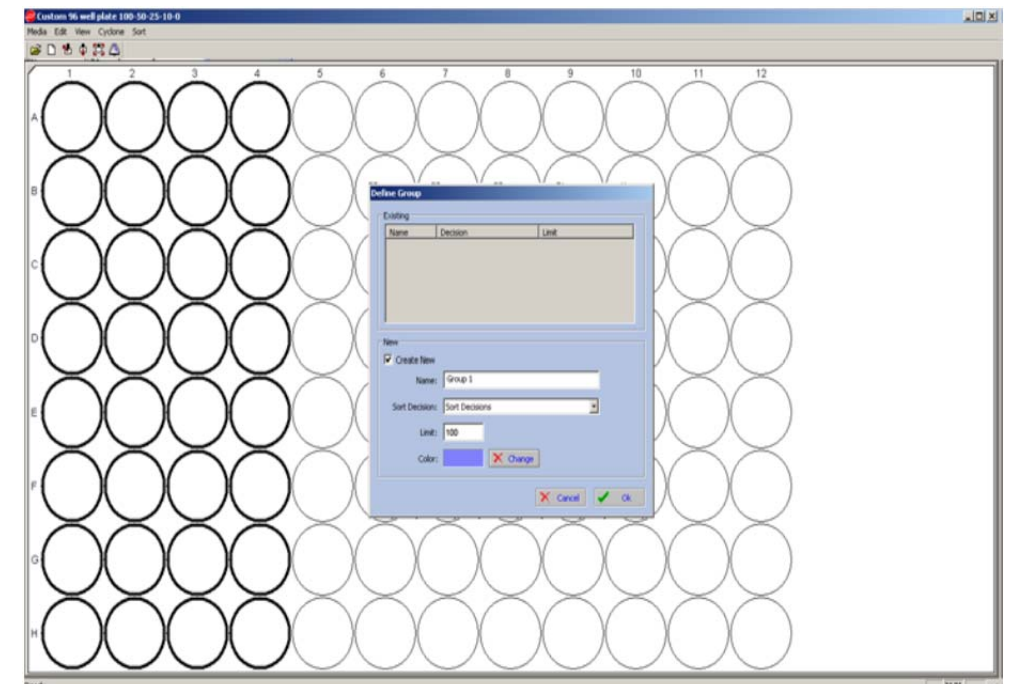

- **8.** 选择颜色。
- **9.** 选择 **OK.**

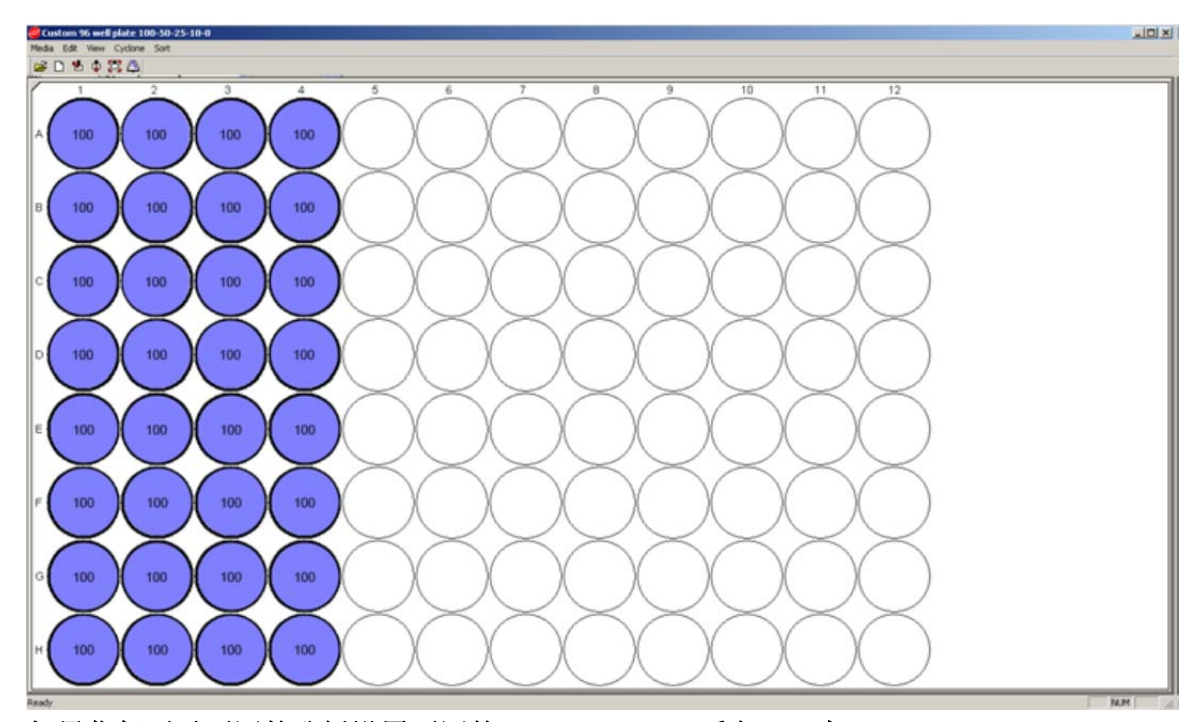

**10.** 如果你想要对不同的孔板设置不同的 **sort decisions**,重复 **1‐9** 步。

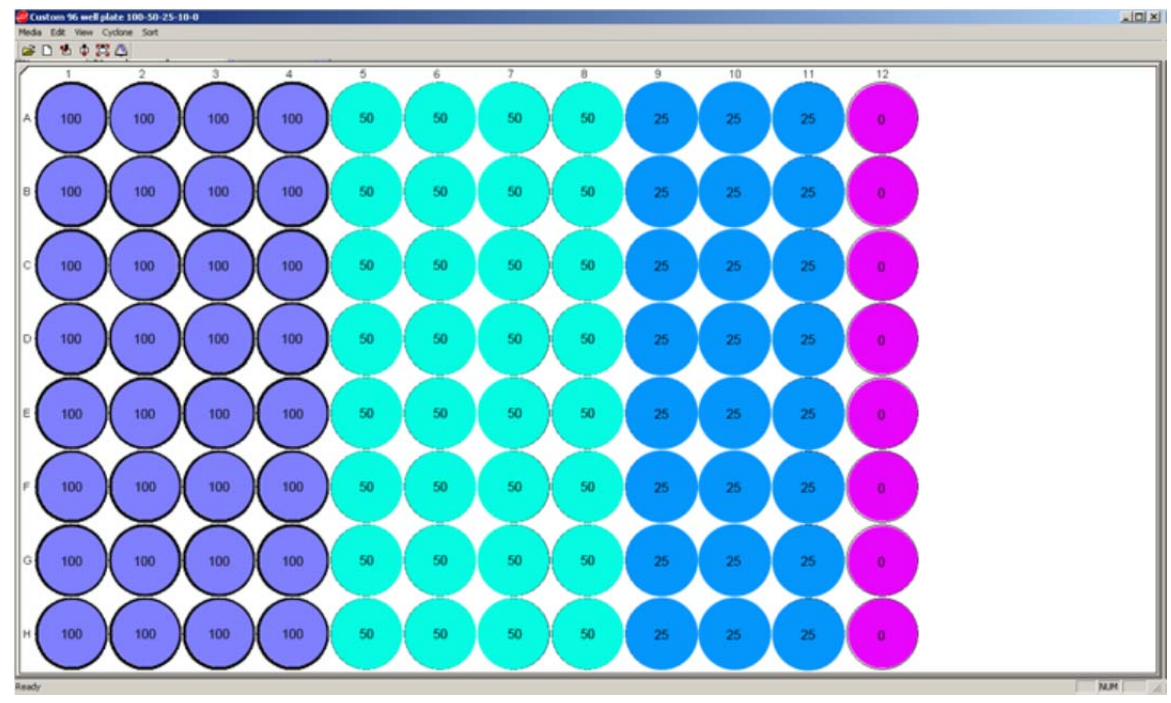

**11.** 点击 **sort‐start** 进行分选。

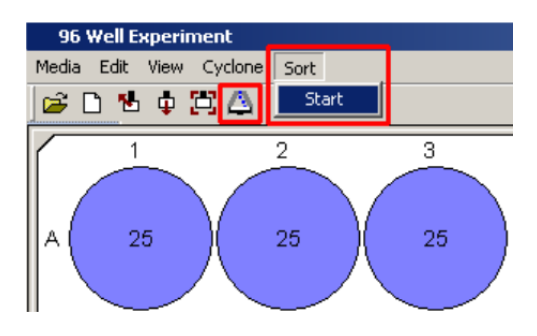